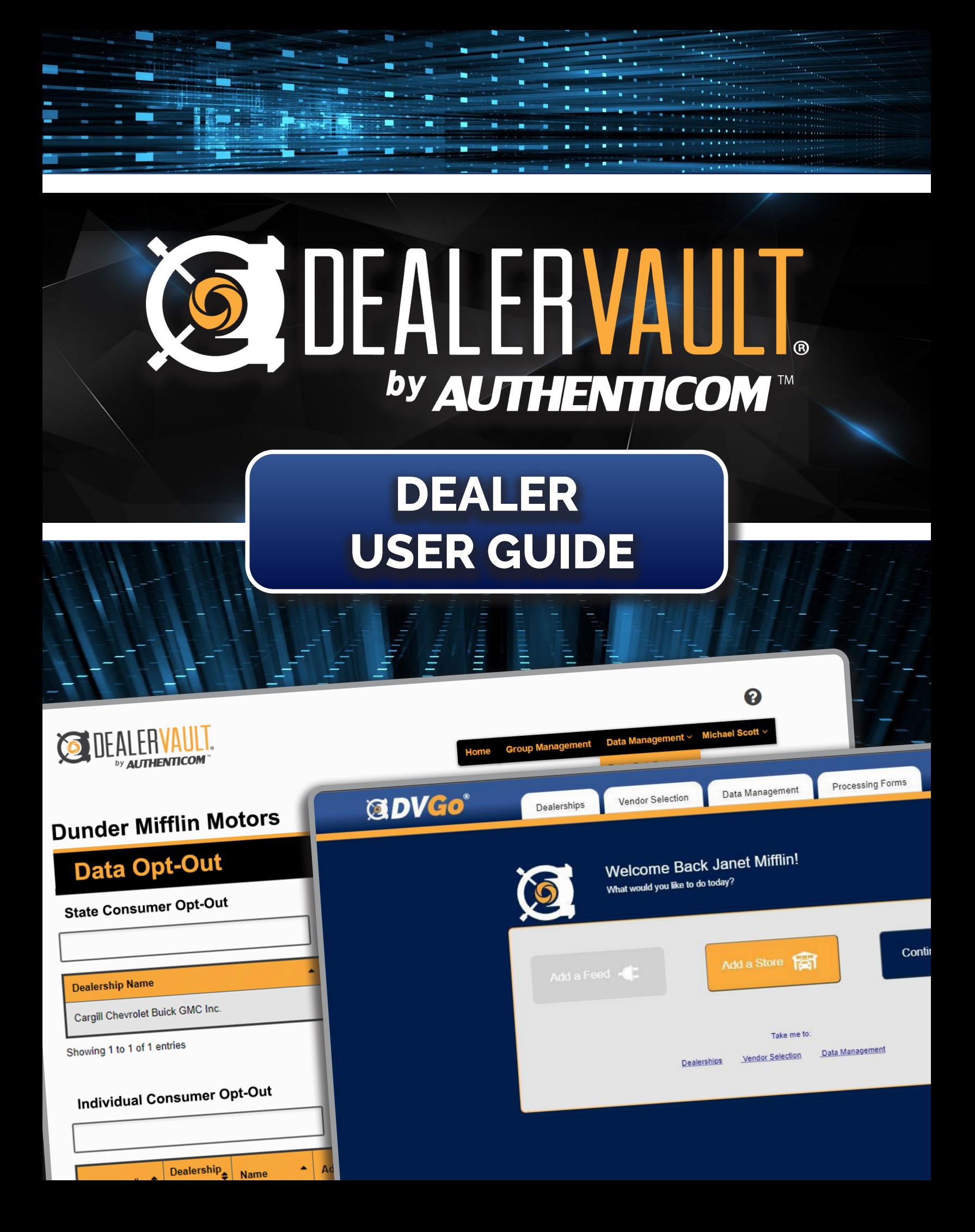

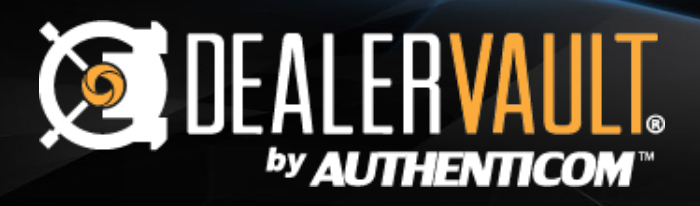

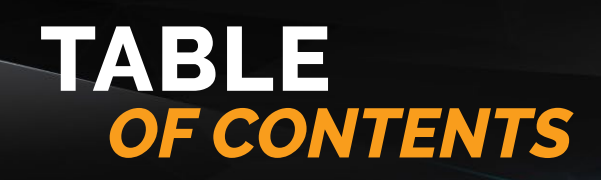

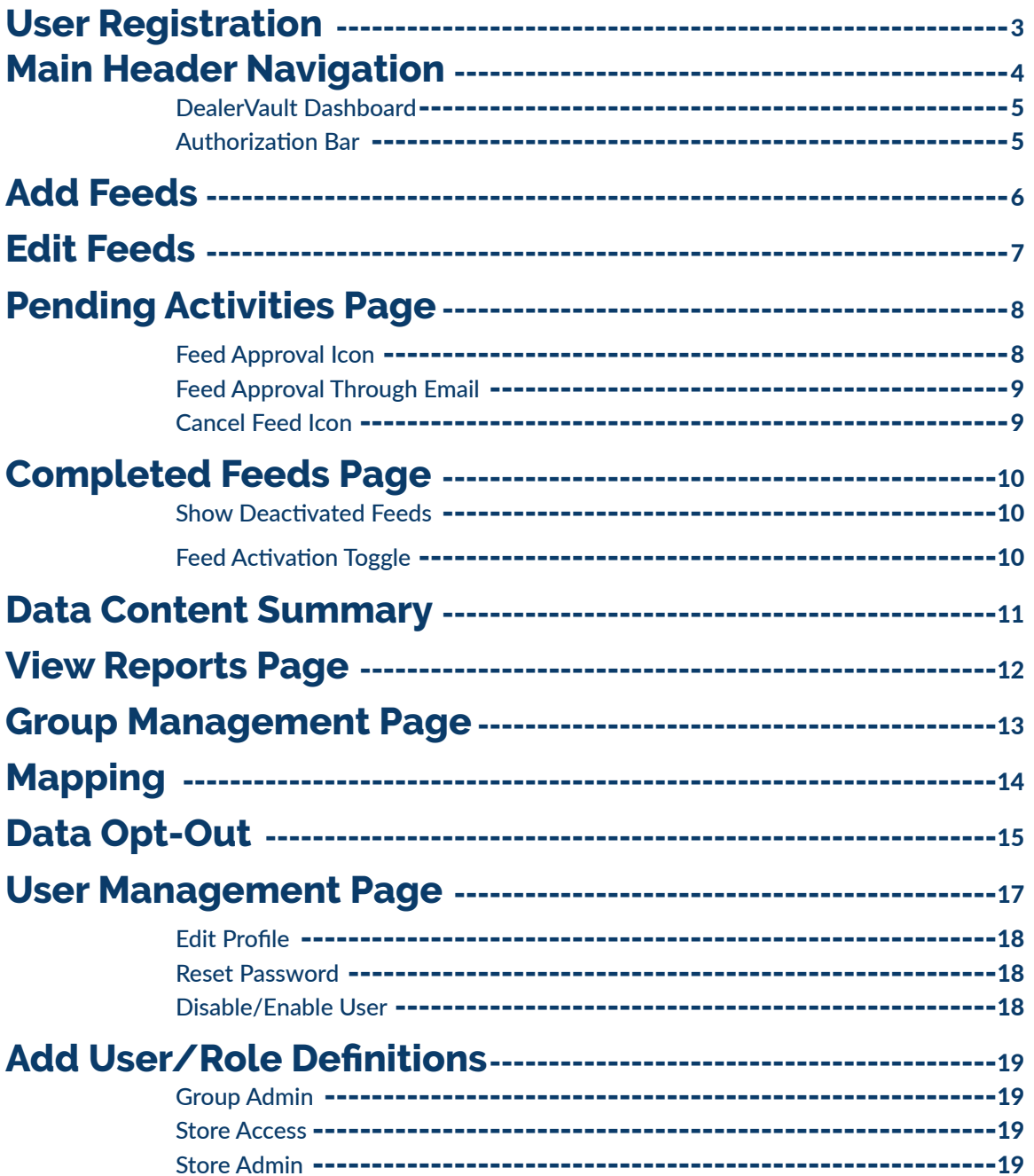

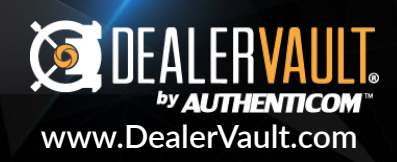

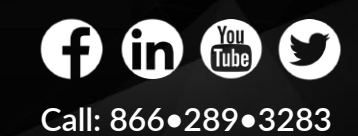

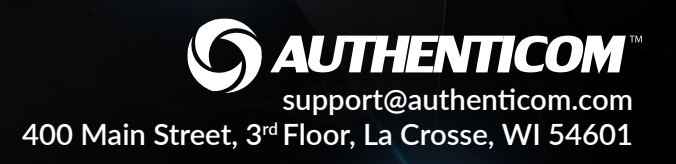

<span id="page-2-0"></span>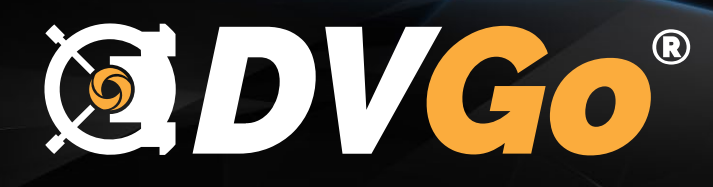

# **What is DVGo?**

DVGo is DealerVault's onboarding and DMS setup tool. It allows dealers to create their Dealer Group account on the DealerVault platform with accuracy and gives them control and visibility into their DMS setup. Through our guided interface, dealers can set up which dealership locations they are managing, and receive customized DMS configuration instructions which expedites the data collection process. DVGo serves as a resource for dealers to revisit setup documentation and receive troubleshooting tips for disruptions in their data flow.

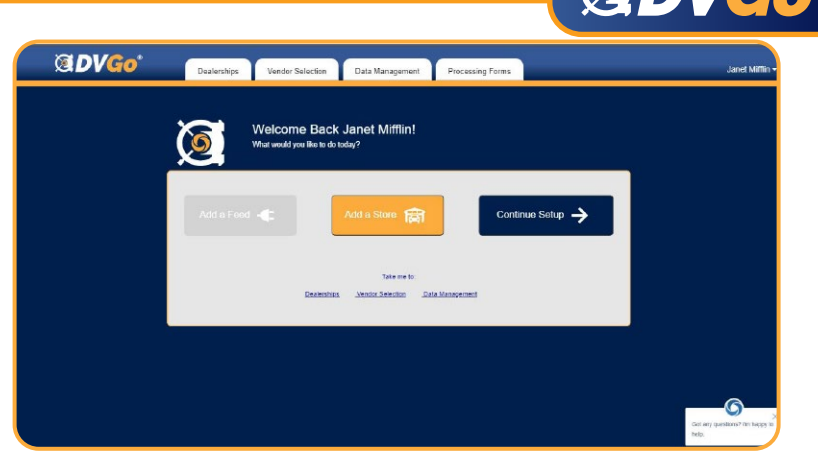

# **Benefits of DVGo**

- Ensure accurate dealership information is collected
- Visibility into the data extraction process
- Easily setup additional stores using a guided interface
- Control over what file types/vendors are setup
- **Electronically sign DMS forms using DocuSign**

# **Getting Started**

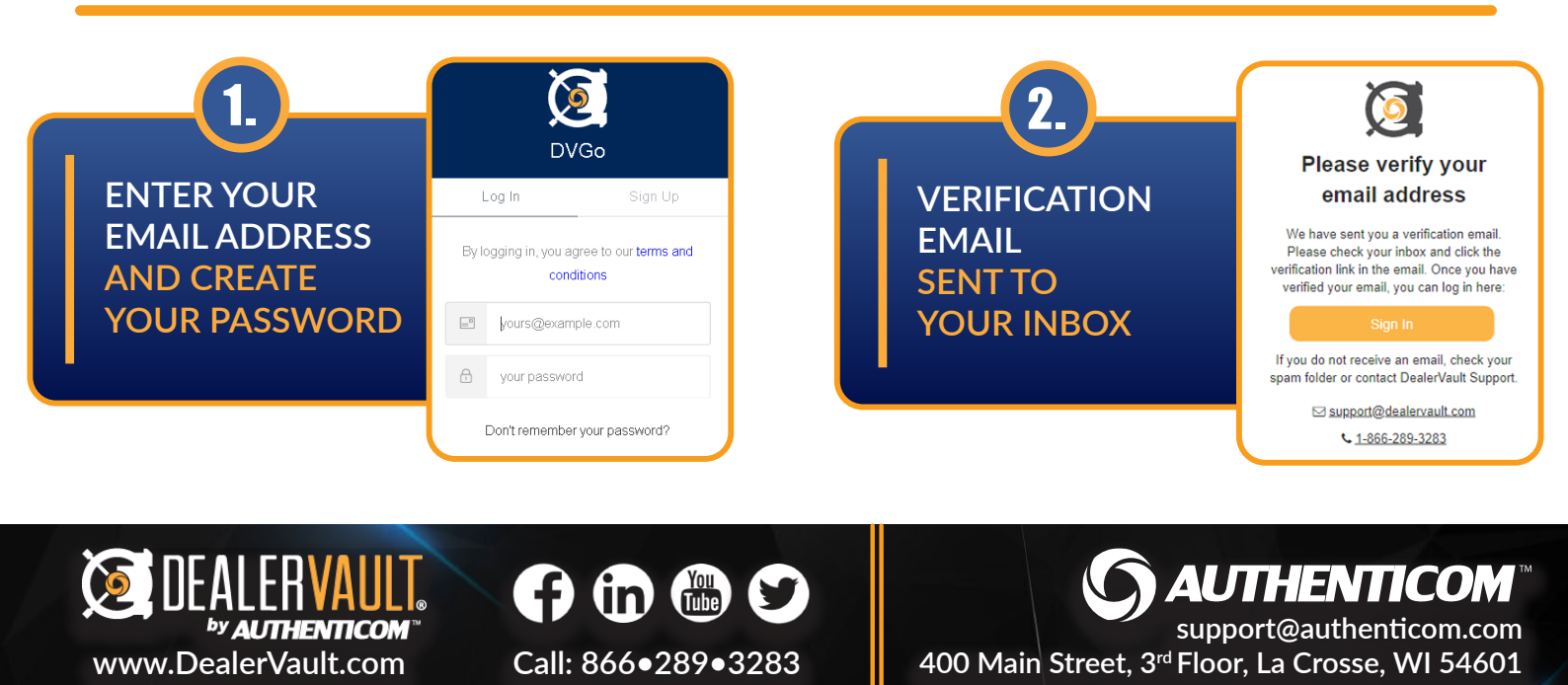

<span id="page-3-0"></span>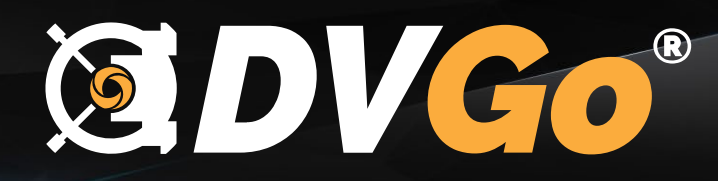

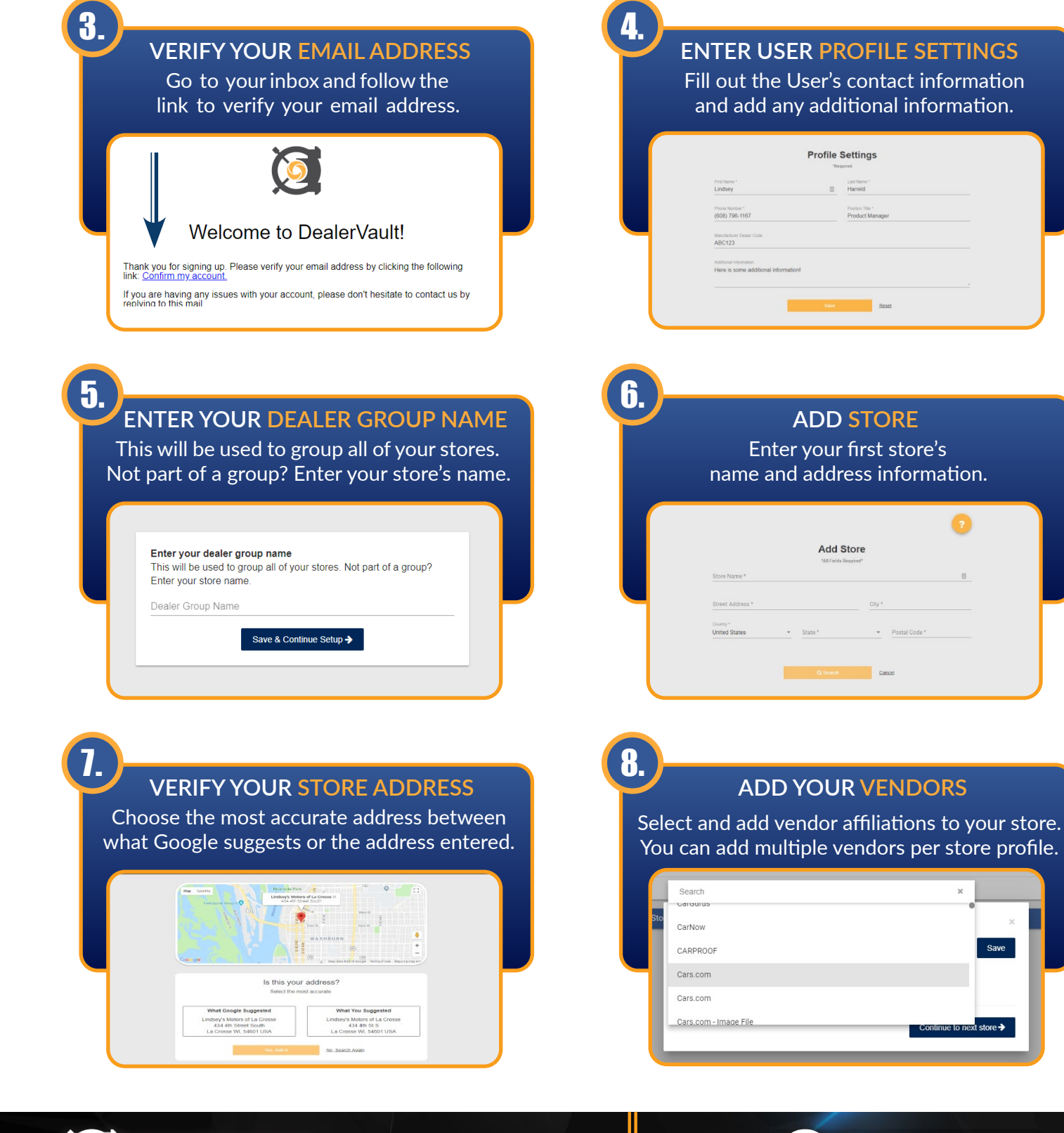

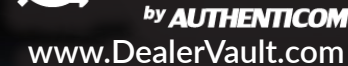

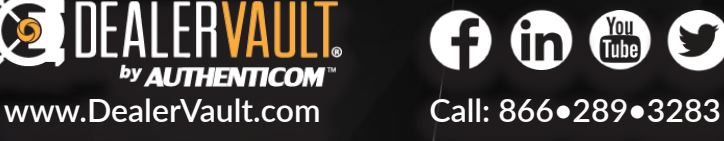

**AUTHENTICOM® [support@authenticom.com](http://www.authenticom.com/) 400 Main Street, 3rd Floor, La Crosse, WI 54601** 

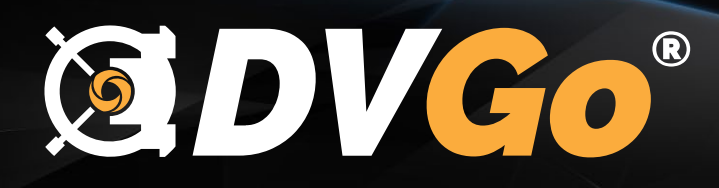

#### **ADD DMS/ DATA SOURCE**

Select your DMS/Data Source(s) from the drop down menu and configure settings.

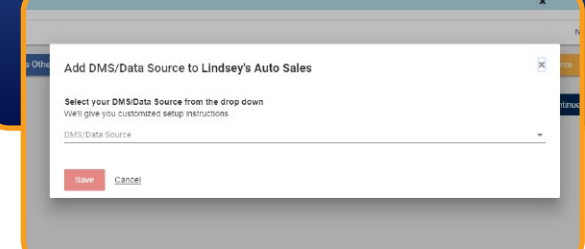

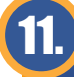

9.

#### **DOCUMENTS AND FORMS**

Download important documents and forms and enter credentials where applicable.

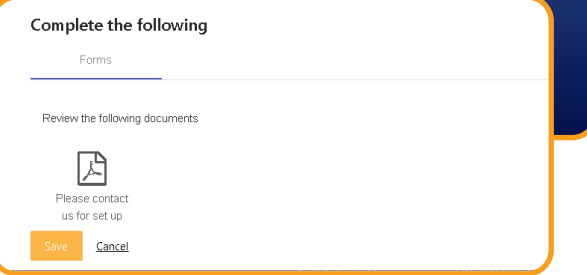

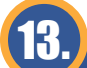

#### **REVIEW AND DOCUSIGN**

Use Docusign within DVGo to authorize additional processing to your data.

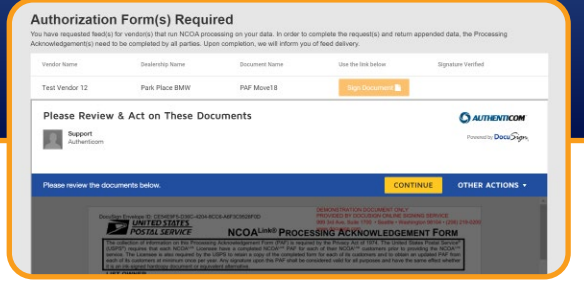

#### **ADD YOUR FILE TYPES**

Select all, or choose the specific file types to associate with your DMS/Source Selection.

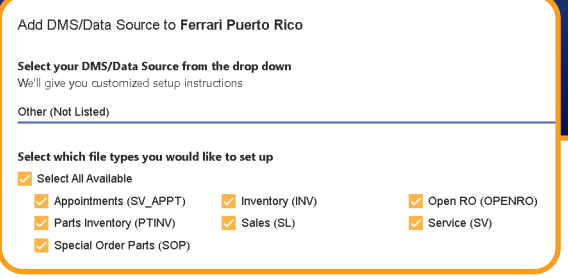

#### 12.

14.

10.

#### **AUTHORIZATION FORMS**

Some programs need additional processing, these must be completed before submission.

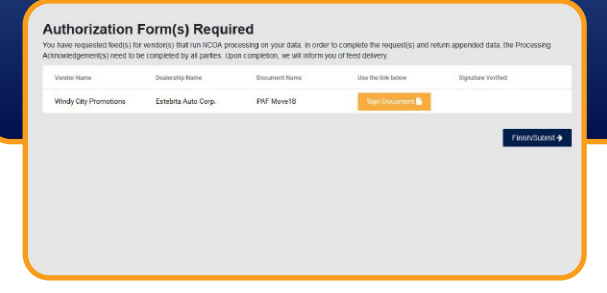

#### **SUBMIT REQUEST**

When you submit your request our internal staff is notified and will begin data integration.

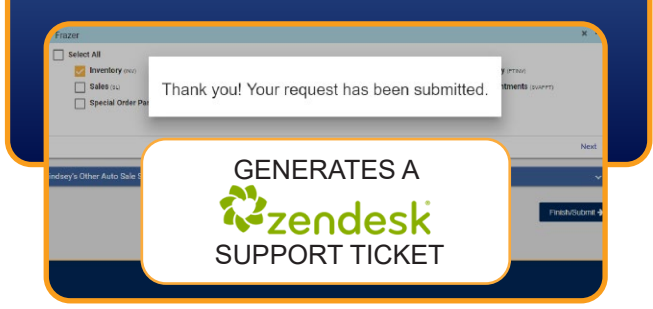

**400 Main Street, 3rd Floor, La Crosse, WI 54601** 

**[support@authenticom.com](http://www.authenticom.com/)**

**AUTHENTICOM®** 

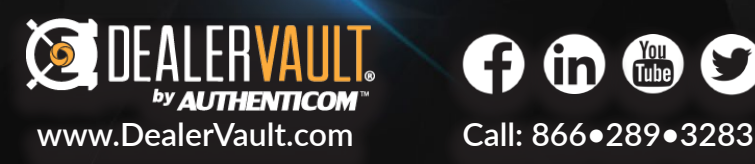

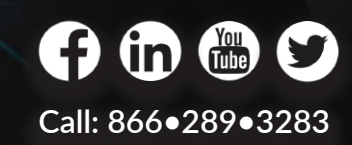

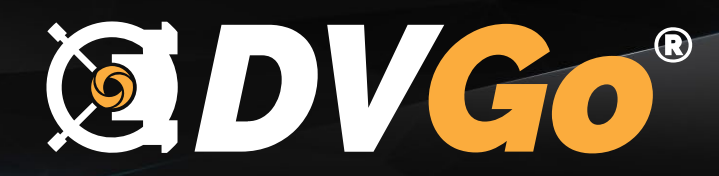

#### MANAGING YOUR DEALERSHIPS WITH **COVGo**

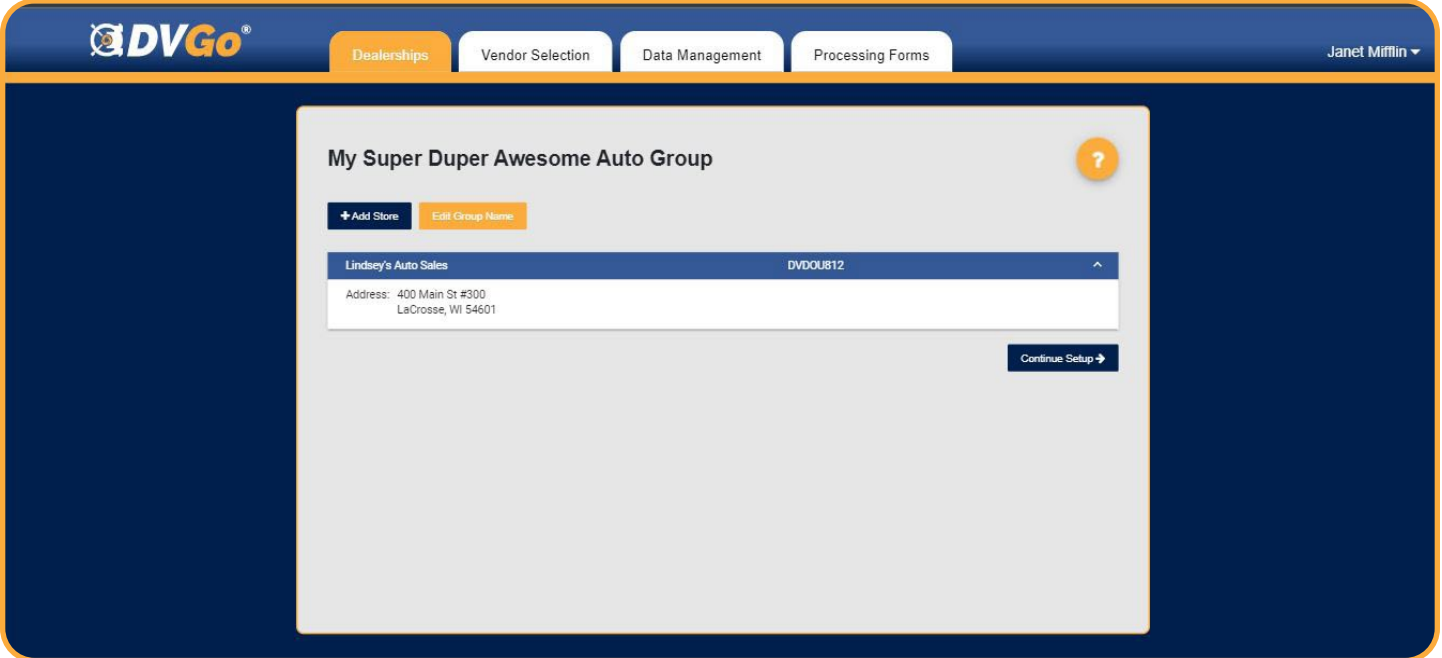

Once you've set up your first store, managing your data is easy. DVGo's intuitive tab system follows the flow of the DVGo setup process that allows you to take control of your data delivery connections. Under the Dealership tab, you can add stores to your list by entering and verifying your store addresses. DVGo even double checks your address entry against Google to reassure you that it's right the first time.

#### +**Add Store**

The +Add Store button will bring you back to step 6 in the onboarding process. After the address is verified, DVGo will add another manageable store to your list.

#### Edit Group Name

The Edit Group Name button gives you access to edit your dealer group name. If you are not part of a group, use your dealership name.

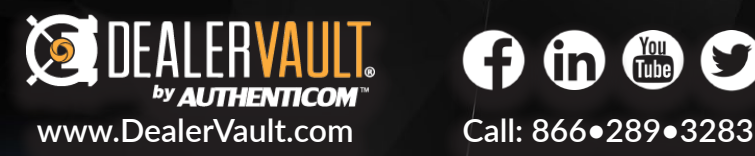

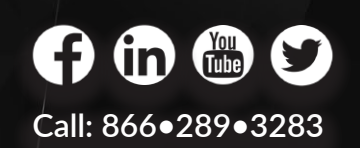

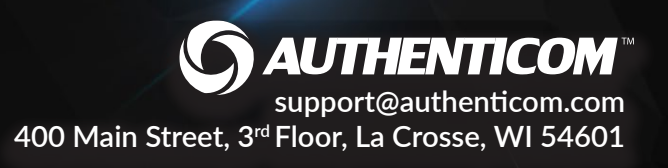

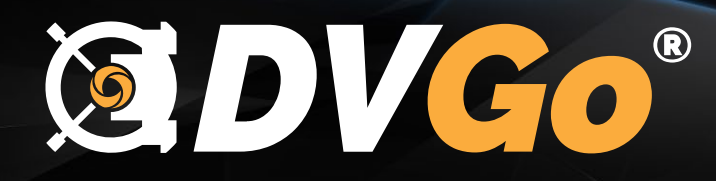

### MANAGING YOUR VENDORS WITH **1 CDV CO**

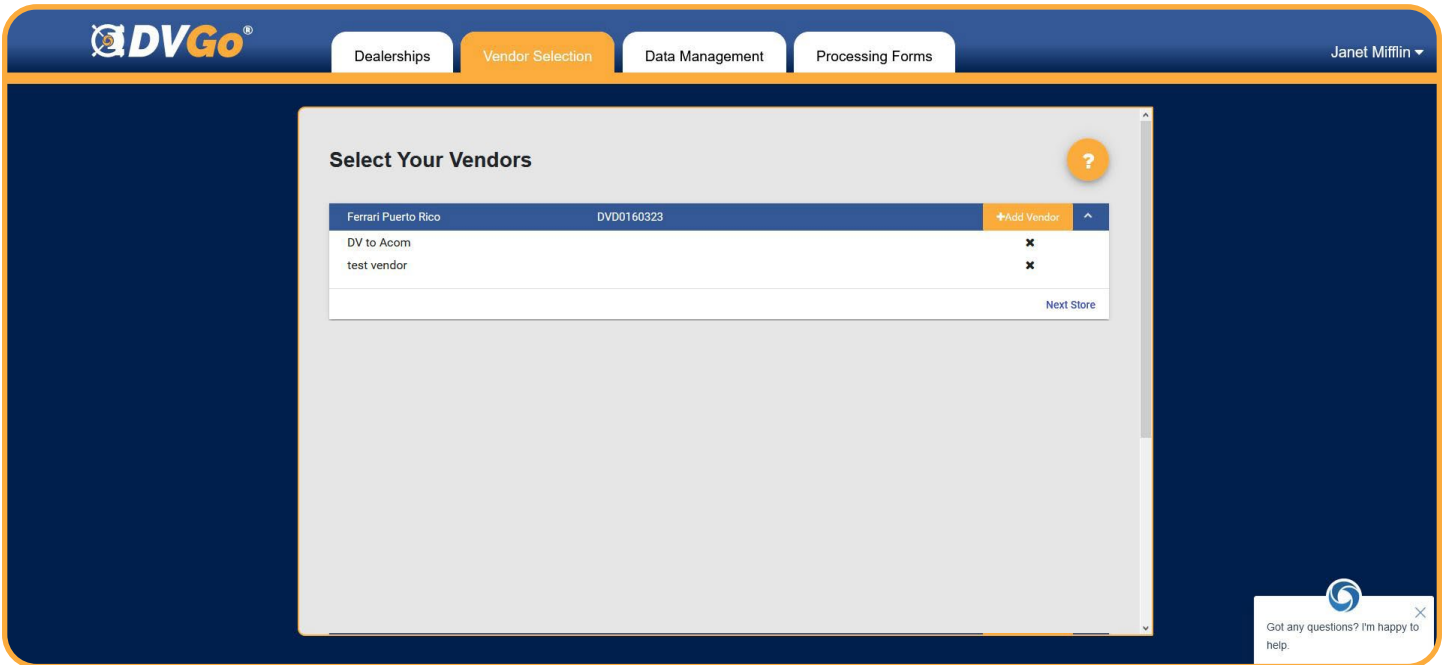

A vendor sells you a program that will help you sell more vehicles or improve the operations of your dealership. They need data to make that program work. The Vendor Selection tab gives you access to manage your store/vendor relationships. Under each store, you will find a list of the associated vendors. You have the freedom to add or remove as many vendors as needed per store.

# +**Add Vendor**

X

The +Add Vendor button opens a drop down menu with a list of affiliated vendors to choose from. Add as many as needed per store.

The X is the symbol used throughout DVGo as an indicator that you can remove the item from the list. You will be asked to verify these actions to ensure that no mistakes are made with the edit.

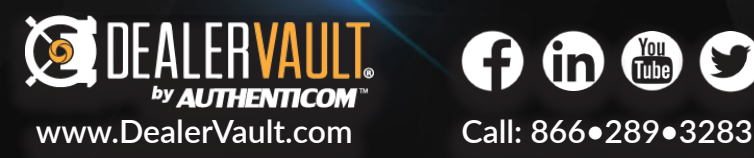

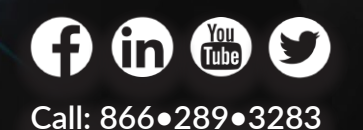

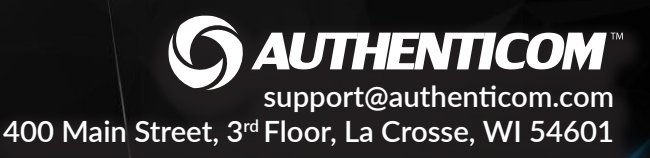

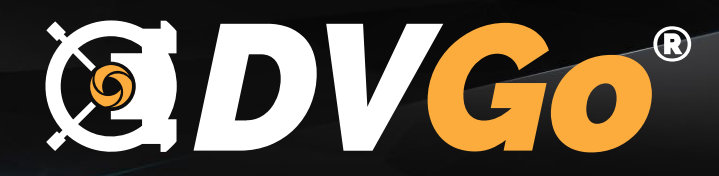

#### **EDVGo**® MANAGING YOUR DATA WITH

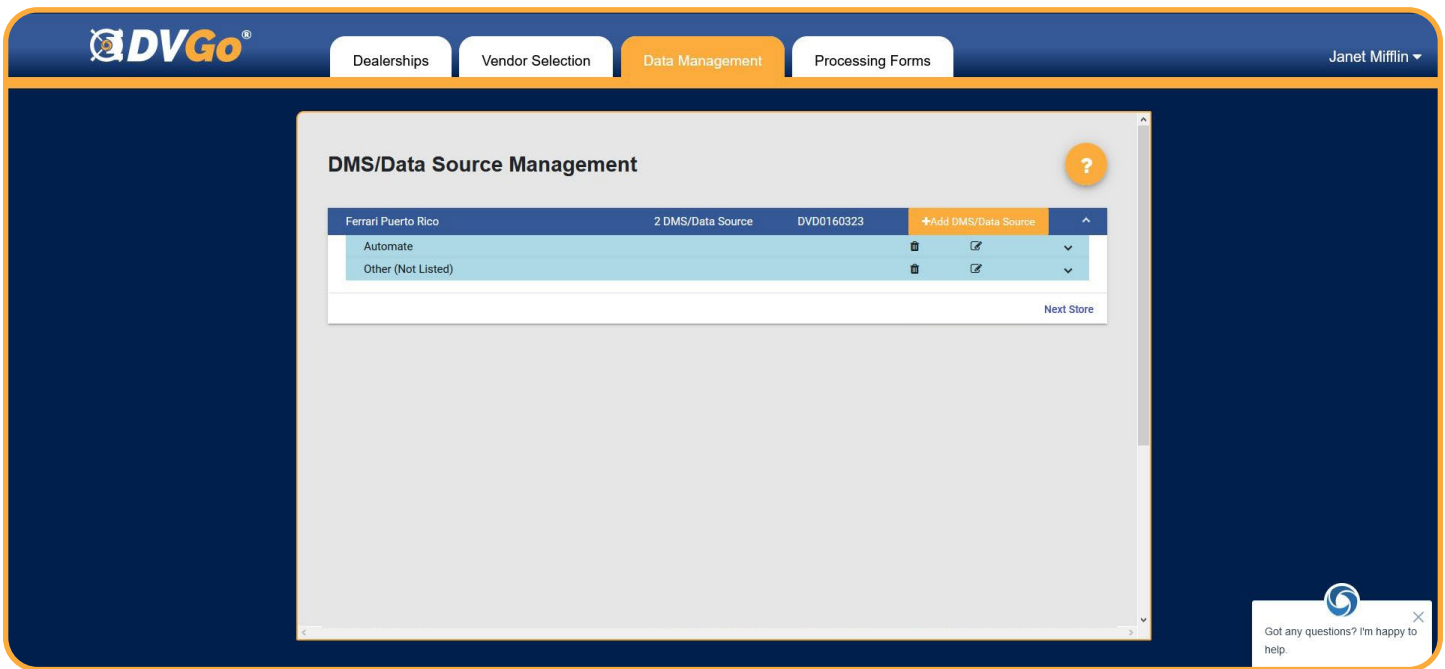

DVGo will help you set up extractions from your DMS by providing you the instructions and authorization forms needed to get your data flowing! Technical set up requirements, such as credentials or FTP connection settings, can also be managed on this tab. It is important to note that some of these processes can take time. If you need to log off to complete these steps, you can pick up where you left off the next time you sign in.

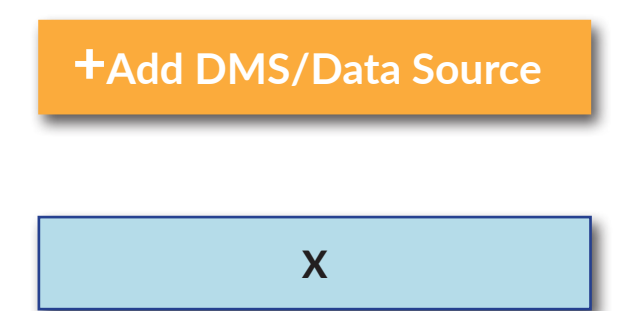

The +Add DMS/Data Source button will bring up a drop down menu with associated DMS connections. You can select and add as many sources as necessary per store.

Removes DMS/ Data Source from store listing. You will be asked to verify the action before removing the source from your store setup.

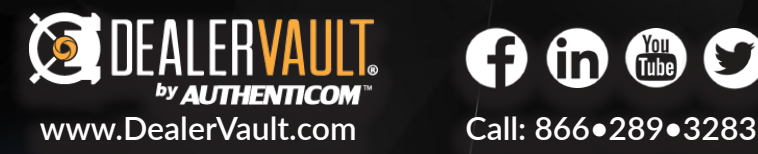

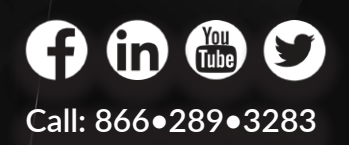

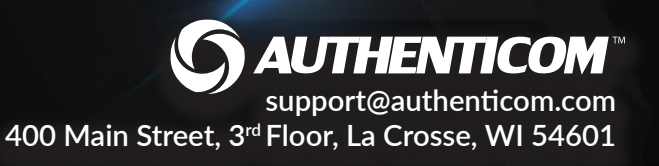

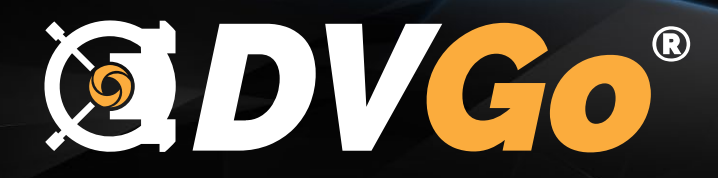

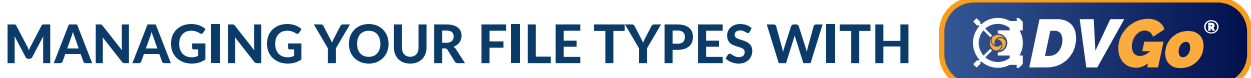

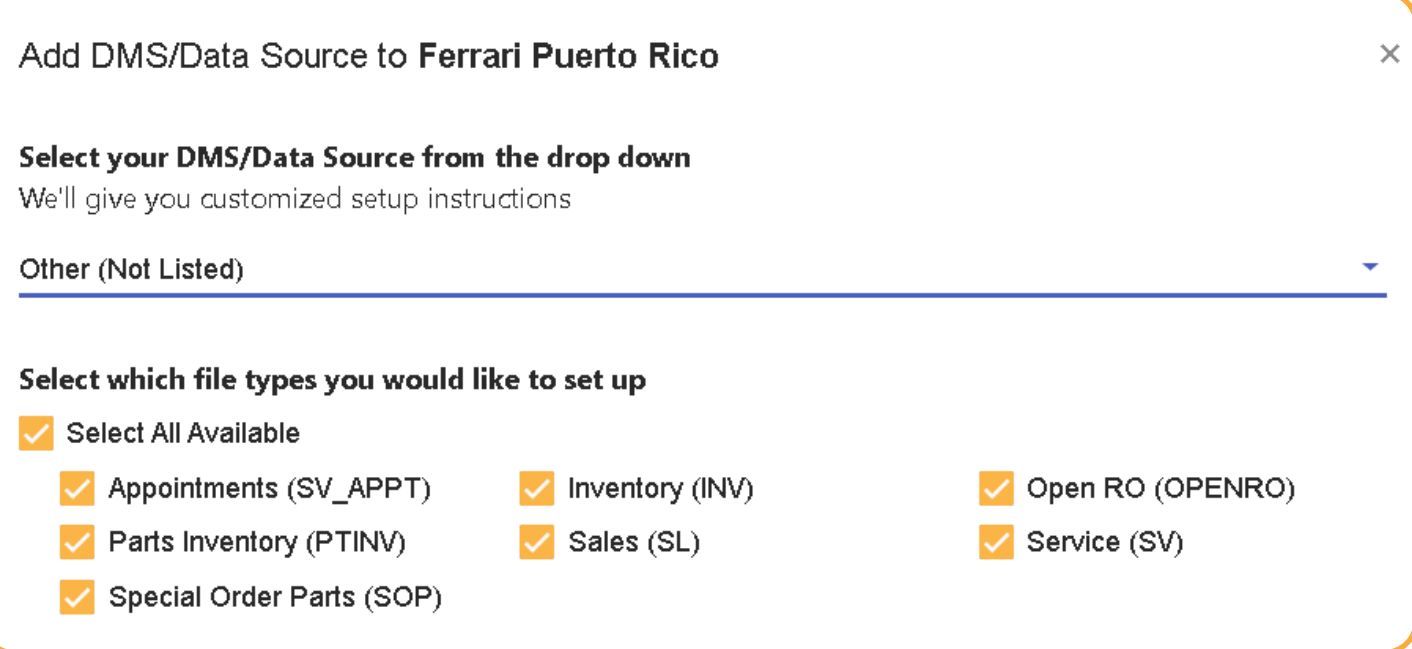

Choosing your file types by DMS/Data Source per store allows you to manage what kind of data your vendors will receive from each DMS/ Data Source through the data acquisition process. DealerVault is a one-time setup process. The benefit of selecting all available file types for your DMS/Data Source is that it will allow you to activate future vendor feeds as you grow your business.

After you've made your selections and hit the submit button, DVGo creates a support ticket that tells our team to begin processing your data. If additional information or assistance is needed from the dealership, our team will work with you directly.

Save time on future vendor integrations by selecting all avail-<br>Select All Available able the types from your DMS (Data Source during setup. able file types from your DMS/Data Source during setup.

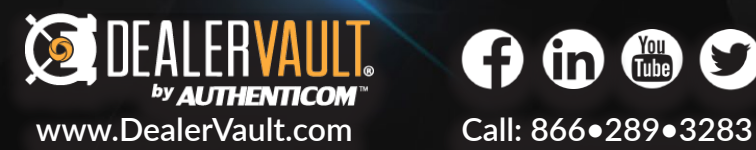

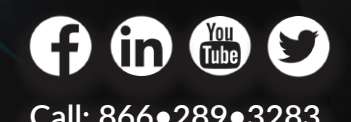

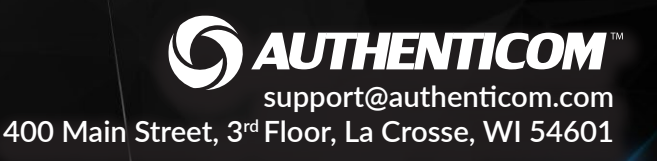

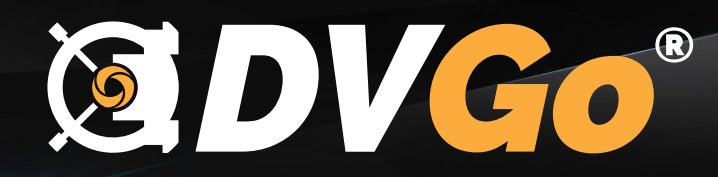

#### PROCESSING AUTHORIZATION FORMS WITH **GDVGo**

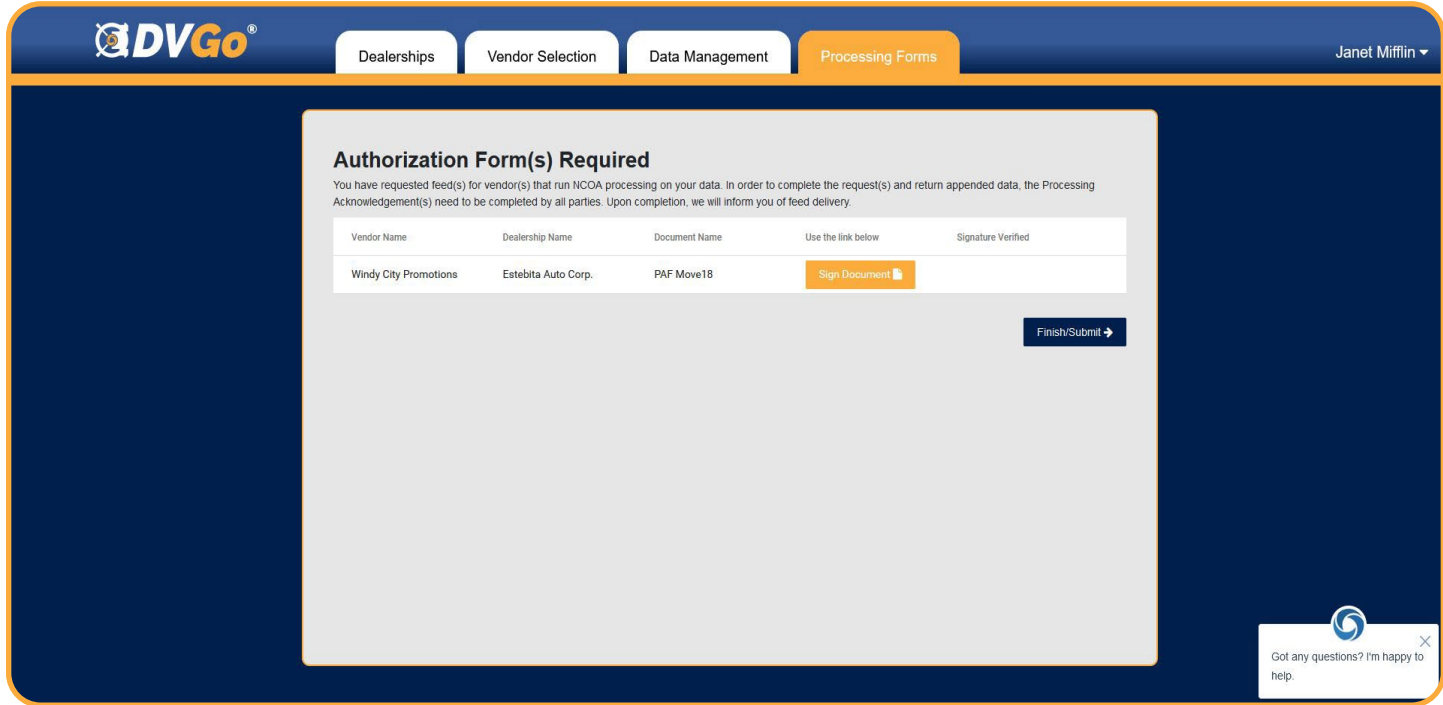

DVGo will help you make sure that you get all the proper Authorizations initiated before starting ... Dependency Vendor Program Selection and Sales and/or Service File Types selected with additional NCOA processing to data feed for historical deliveries.

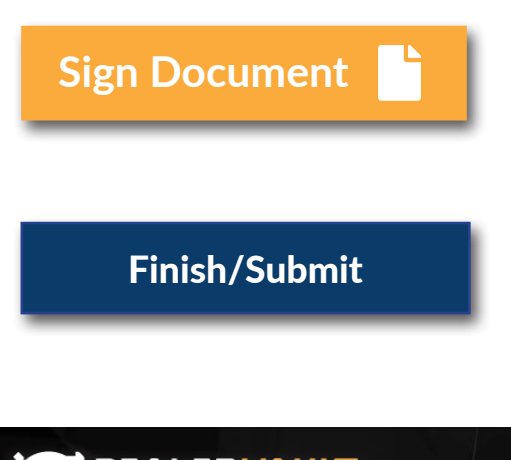

**Sign Document** The HAdd DMS/Data Source button will bring up a drop down<br> **Sign Document** The menu with associated DMS connections. You can select and add as many sources as necessary per store.

> Removes DMS/ Data Source from store listing. You will be asked to verify the action before removing the source from your store setup.

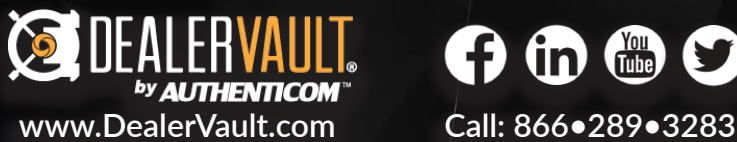

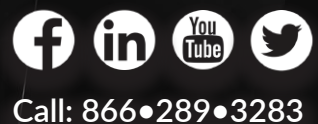

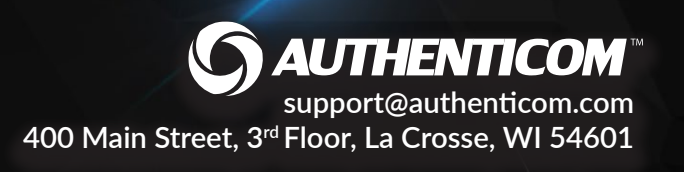

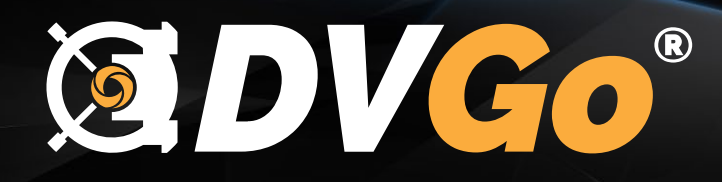

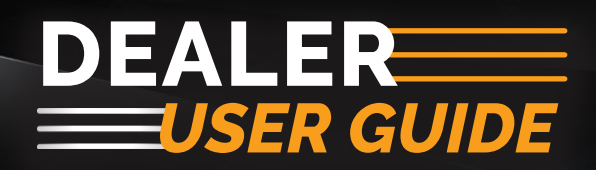

# **WELCOME BACK TO BEDVGO**

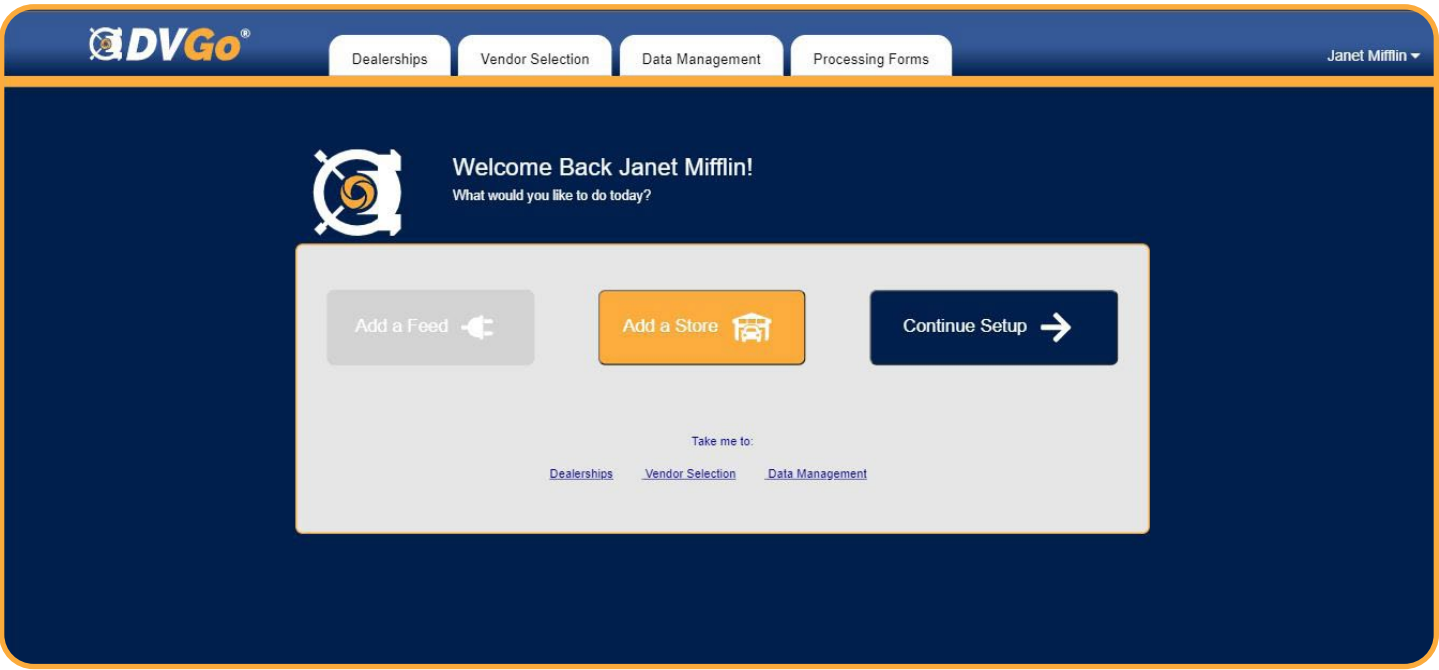

DVGo will help you set up extractions from your DMS by providing you the instructions and authorization forms needed to get your data flowing! Technical set up requirements, such as credentials or FTP connection settings, can also be managed on this tab. It is important to note that some of these processes can take time. If you need to log off to complete these steps, you can pick up where you left off the next time you sign in.

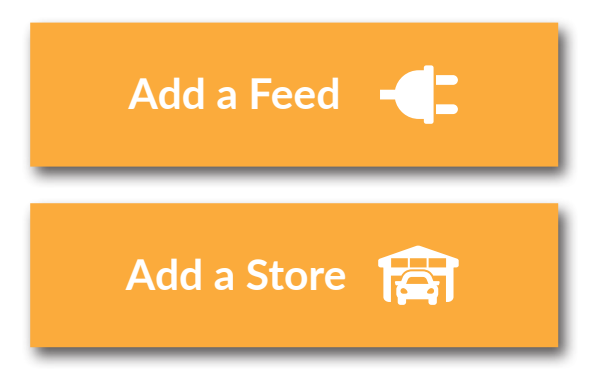

**Add a Feed Canadian Connection Canadies** The +Add DMS/Data Source button will bring up a drop down menu with associated DMS connections. You can select and add as many sources as necessary per store.

> The +Add DMS/Data Source button will bring up a drop down menu with associated DMS connections. You can select and add as many sources as necessary per store.

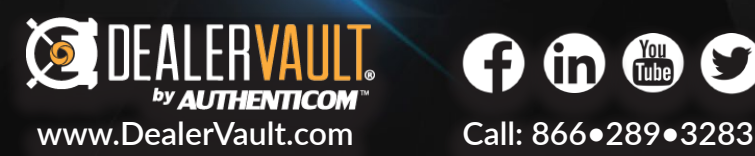

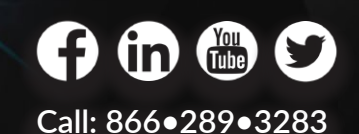

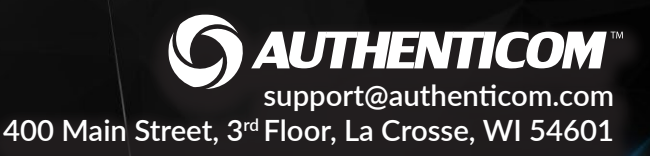

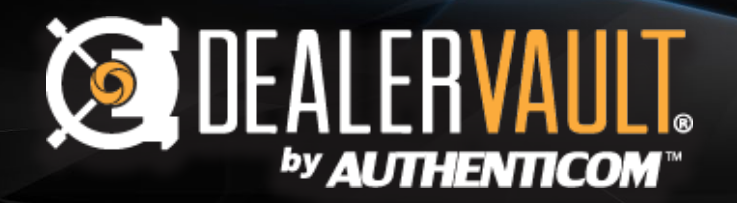

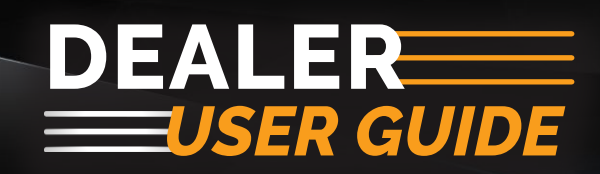

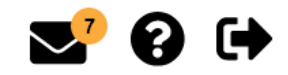

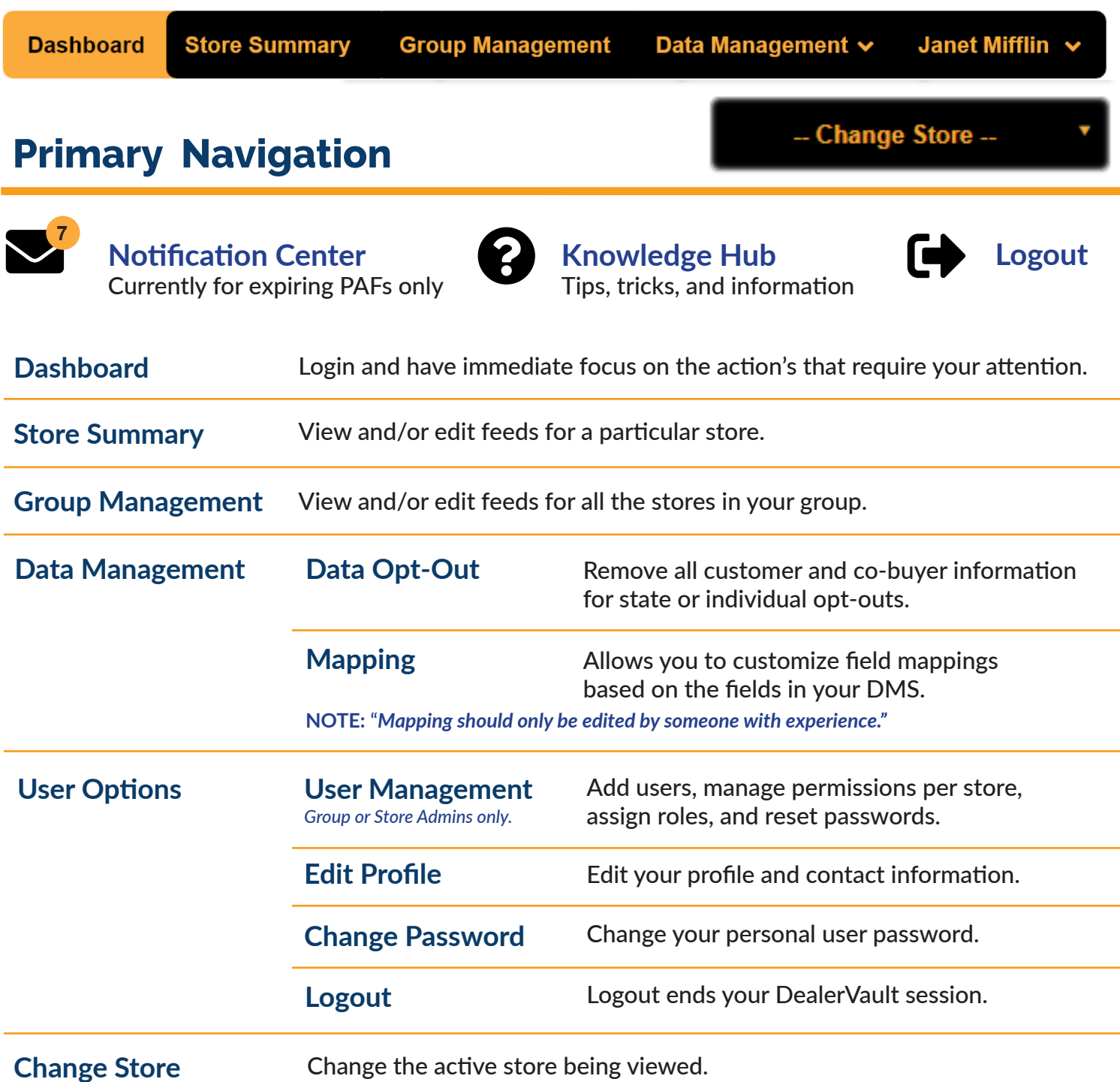

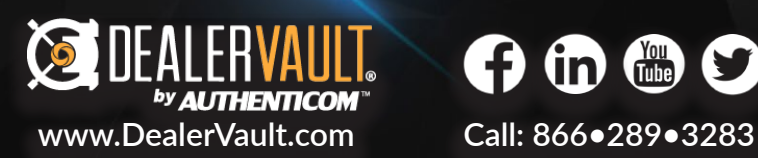

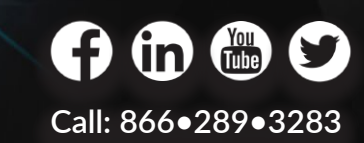

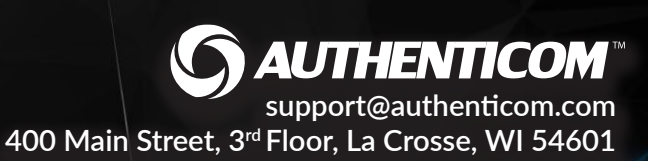

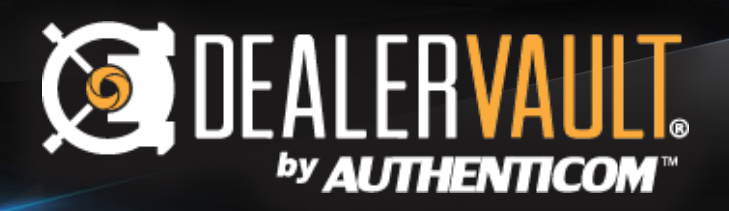

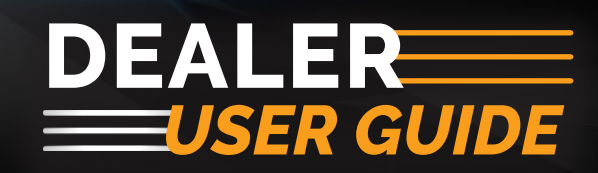

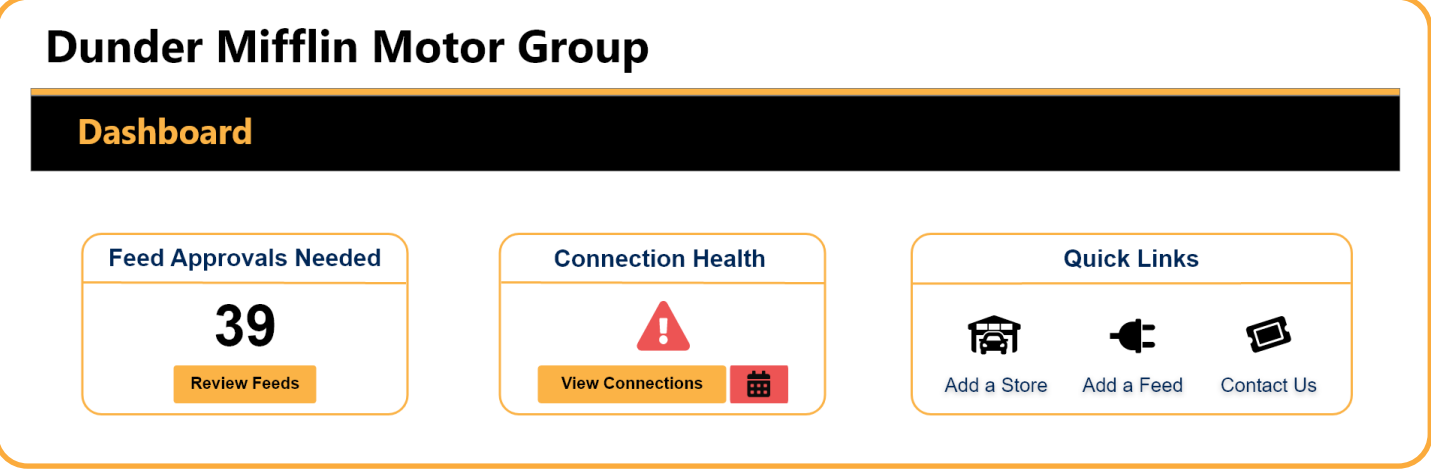

The first thing you'll see in the DealerVault Dealer portal is the dashboard. The dashboard gives you a quick look at all the actionable items that require attention. This easy access panel eliminates large volume of notifications headed to your inbox, making it easier for dealerships to get right to the task at hand, giving you more time to focus on your business.

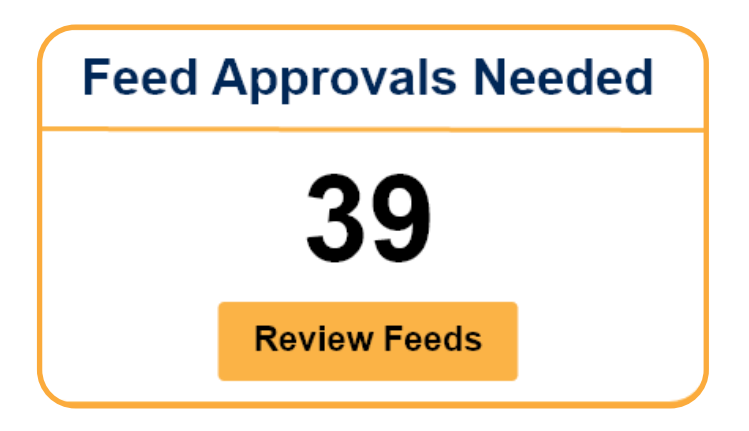

The +Add DMS/Data Source button will bring up a drop down menu with associated DMS connections. You can select and add as many sources as necessary per store.

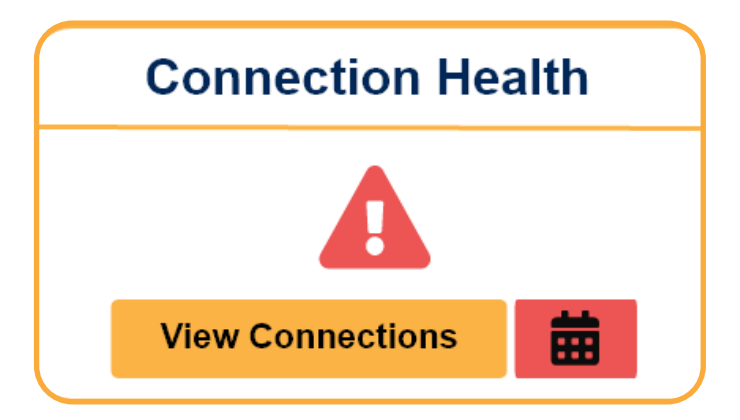

The +Add DMS/Data Source button will bring up a drop down menu with associated DMS connections. You can select and add as many sources as necessary per store.

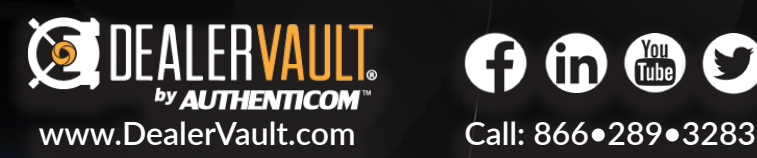

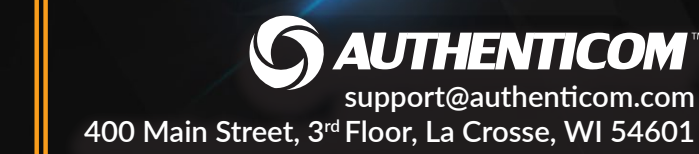

<span id="page-13-0"></span>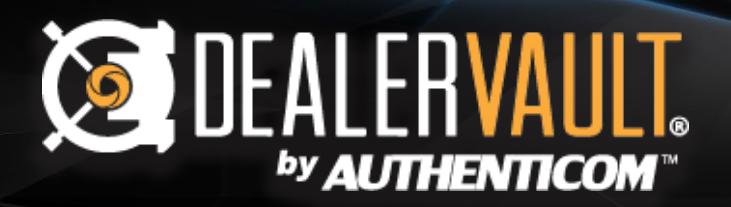

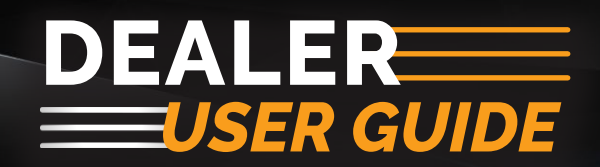

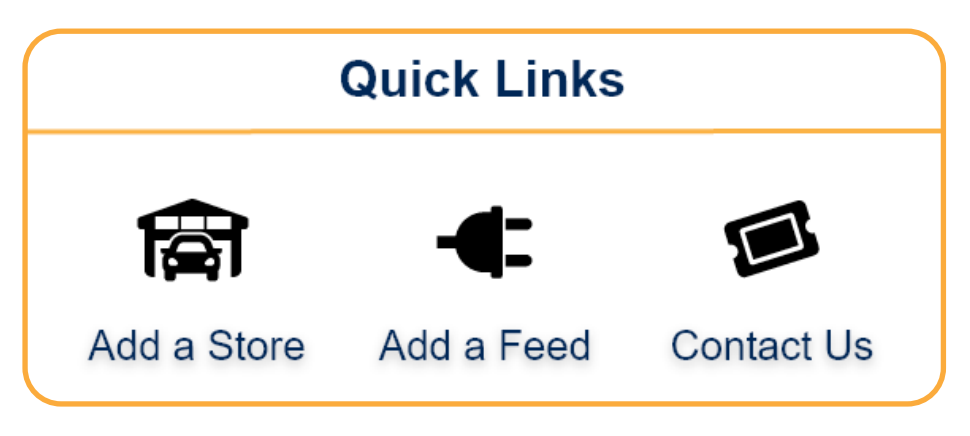

The +Add DMS/Data Source button will bring up a drop down menu with associated DMS connections. You can select and add as many sources as necessary per store.

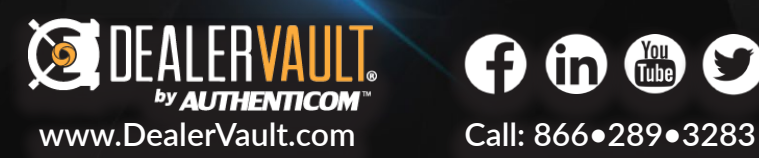

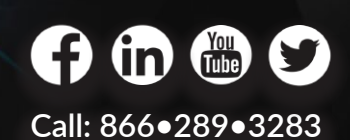

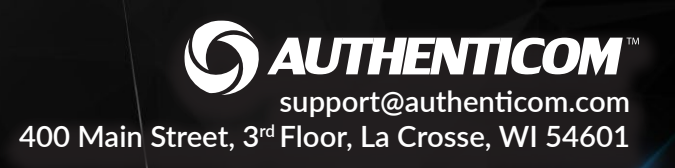

# <span id="page-14-0"></span>**SE DEALERVAULT.** by AUTHENTICOM

# **DEALER** *USER GUIDE*

### **Add Feeds**

**Add Feed**

#### **Select Vendor Program**

Clicking the Add Feed button on the home page will bring you to the vendor program selection page. Find your vendor program by using the search index or by scrolling through the drop-down menu. Once you've found your vendor program, highlight it and click submit.

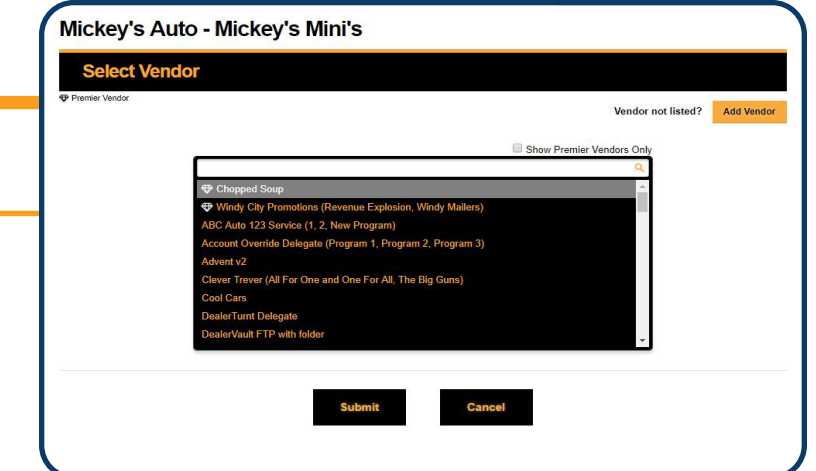

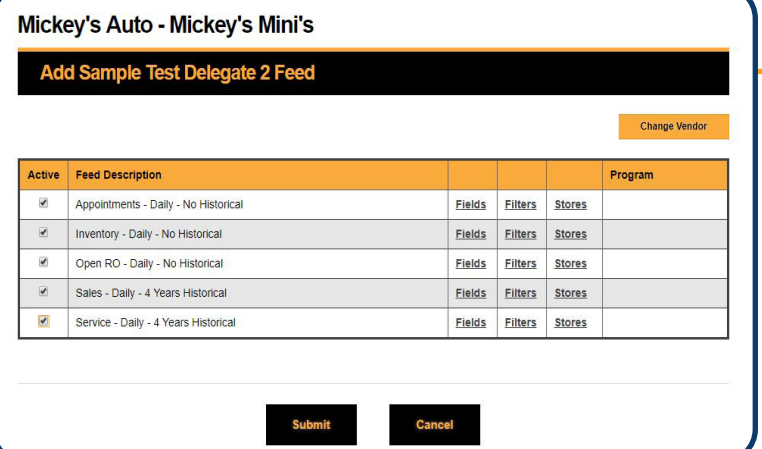

#### **Select File Types**

The next screen shows you what file types the vendor is looking for to fulfill the program. You'll see a Feed Description which tells you the file type, the frequency of the delivery, and how much historical data is needed. Select the file types you wish to activate and hit submit for default feed settings. If you do not want default settings, you can edit feeds down to field, filter, or store level.

#### **Select Vendor Program**

Clicking the Add Feed button on the home page will bring you to the vendor program selection page. Find your vendor program by using the search index or by scrolling through the drop-down menu. Once you've found your vendor program, highlight it and click submit.

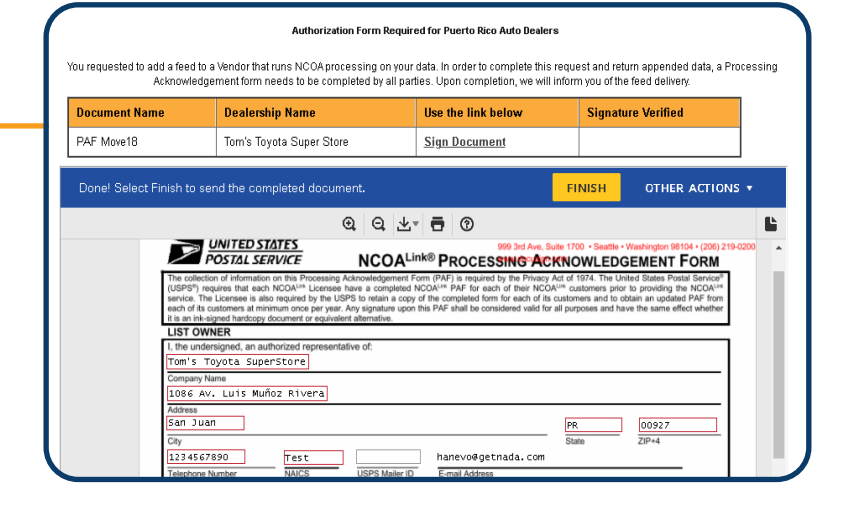

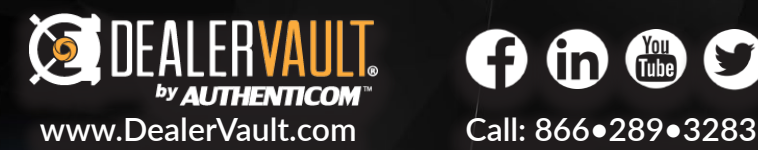

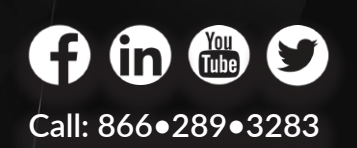

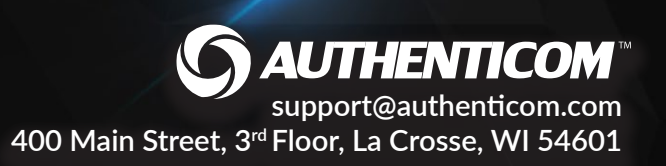

# <span id="page-15-0"></span>**SEALERVAUL** by **AUTHENTICOM**

# **DEALER** *USER GUIDE*

# **Edit Feeds**

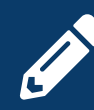

**You can edit Pending Activities or Completed Feeds at any time by clicking on the Edit (Pencil) Icon!** 

#### **Edit Fields**

The Edit Fields icon gives you access to edit all aspects of your feed information for either your pending activities or current feeds. You will be brought to a field summary page where you can select which fields you want to include/exclude from that specific vendor's feed delivery.

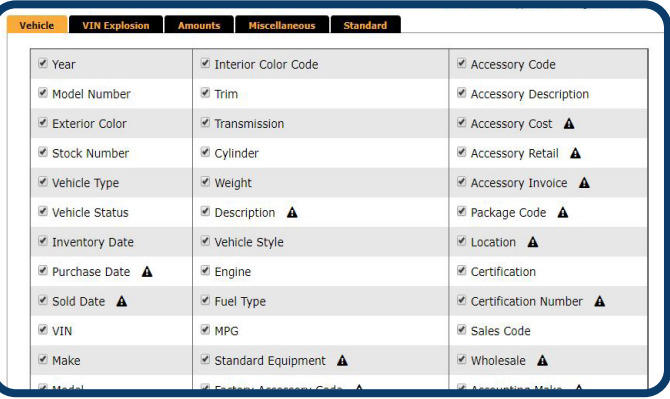

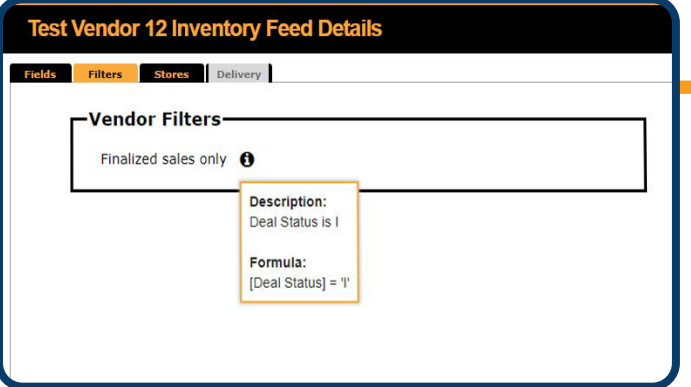

#### **Edit Filters**

Vendors occasionally provide filters for your feeds. The program may only want data for a specific make or request finalized sales only. The filters selected to apply to your feed ensure you're only sending the data necessary to fulfill your vendor's requirements.

### **Store Select**

Save duplicated time and efforts by editing your feeds and applying the changes to multiple stores at one time. By clicking Stores on the file type screen, you can select which stores you wish to apply the feed to. This will request feeds and make changes to all stores selected for that particular vendor's file type.

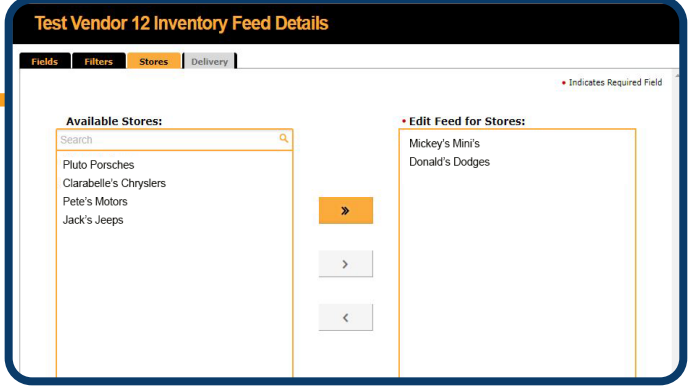

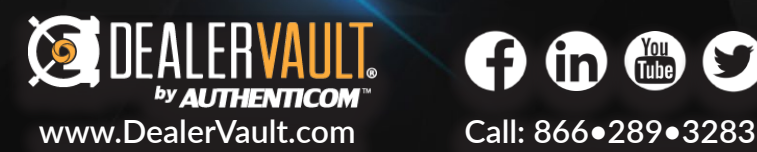

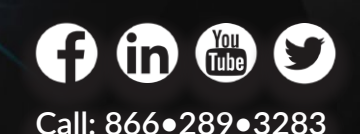

**AUTHENTICOM [support@authenticom.com](http://www.authenticom.com/) 400 Main Street, 3rd Floor, La Crosse, WI 54601** 

<span id="page-16-0"></span>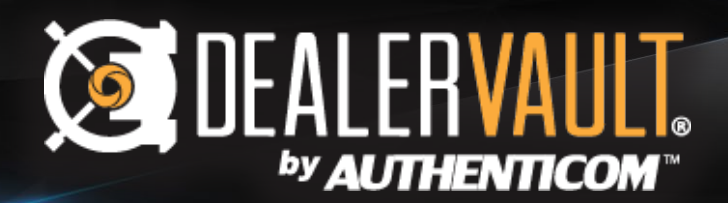

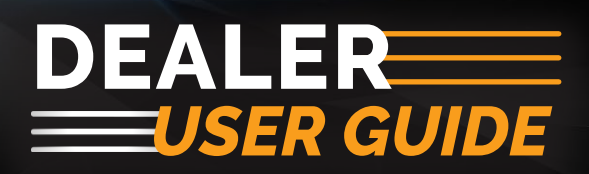

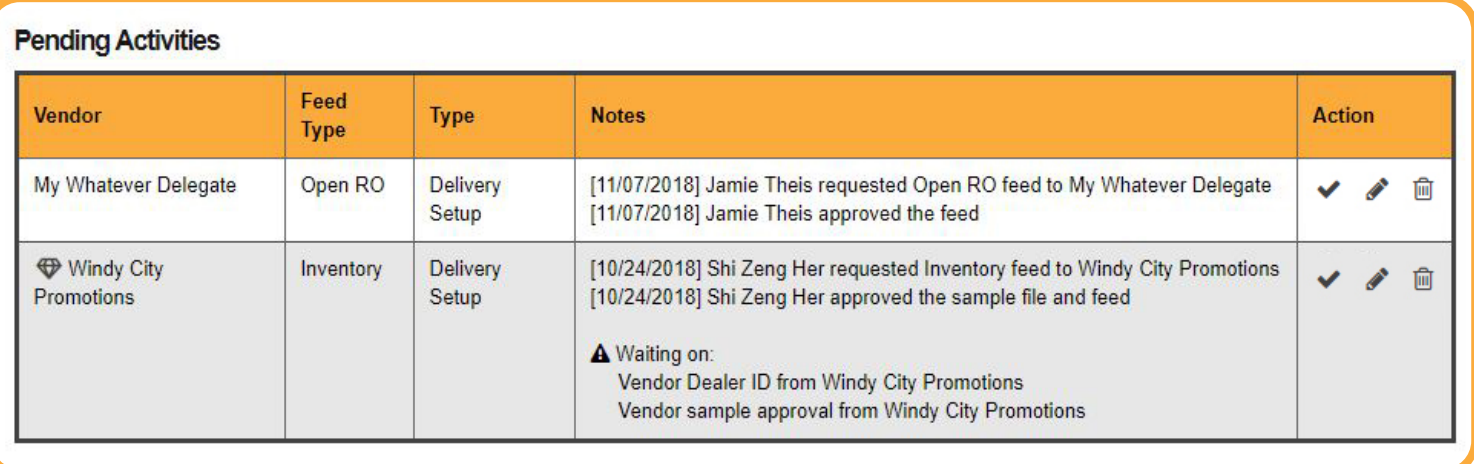

### **Pending Activities**

This section is a summary of all pending feed requests waiting for a call to action before feeds can be activated. Monitor the feed types you've recently requested or cancel the pending request by clicking on the trash icon. You can also edit that feed prior to approval by clicking on the pencil/edit icon. Change the fields that are sent, apply filters, and include data from multiple stores within your dealer group. Edit icon (pencil) explained on [page 7.](#page-15-0)

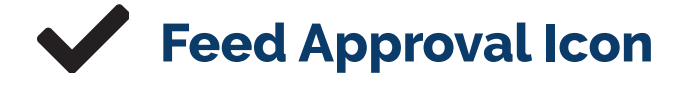

Clicking the Feed Approval Icon will give the user the option of approving the feed. A confirmation window will pop up to ensure that the action isn't made in error. We record the approval information and send a notification to both the dealer and vendor contacts. Once the feed is approved, the feed will move to your completed feeds section. This will initiate data delivery to your vendor per the next designated delivery scheduled.

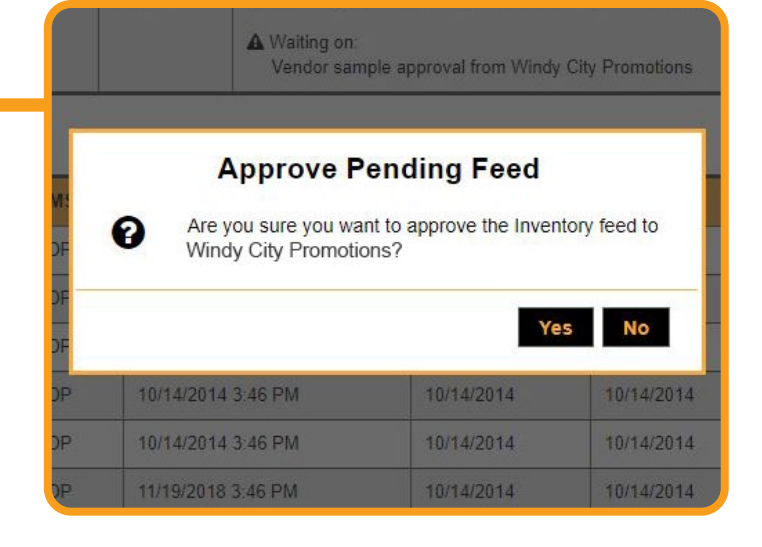

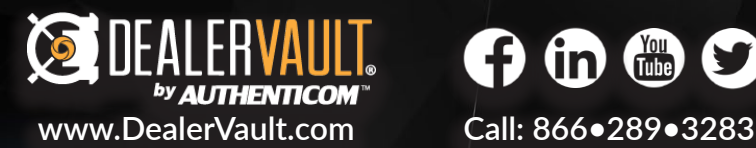

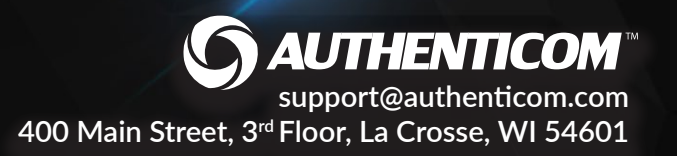

<span id="page-17-0"></span>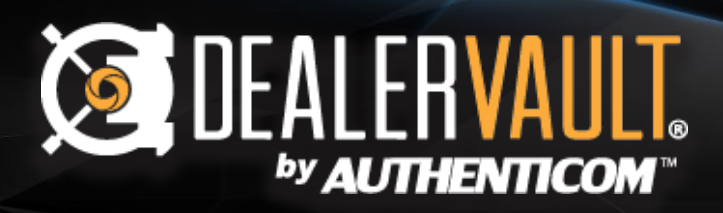

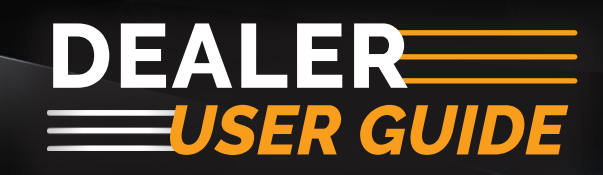

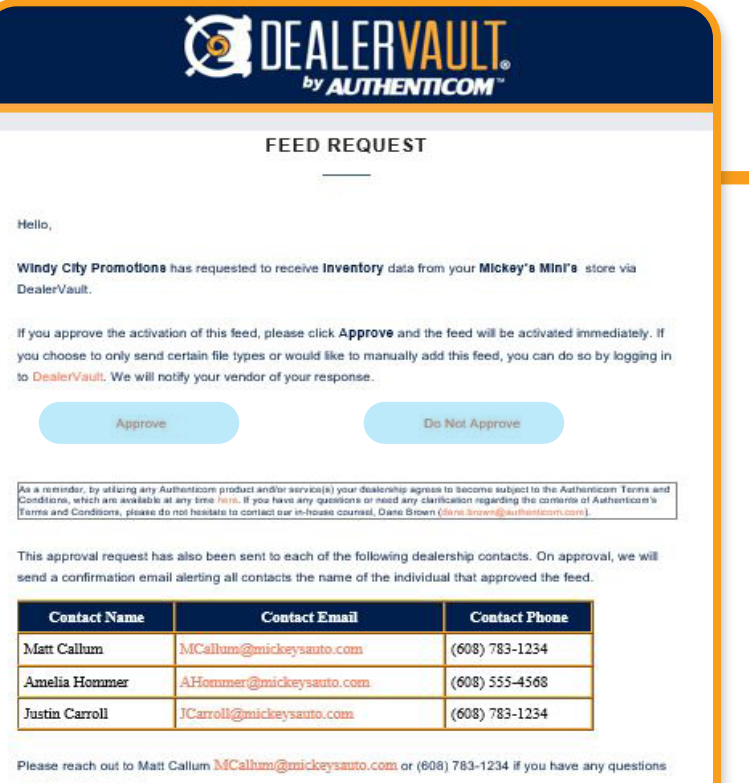

regarding this request

Thank you,

The DealerVault Team support@authenticom.com

#### $\overline{\mathsf{III}}$ **Cancel Pending Feed**

Clicking the Cancel Pending Feed (trash icon) will give the user the option of canceling the feed before the connection has been established. A confirmation window will pop up to ensure that cancellation isn't made in error. Clicking yes will remove all information regarding this feed from the DealerVault system. A new feed will have to be requested to replace it.

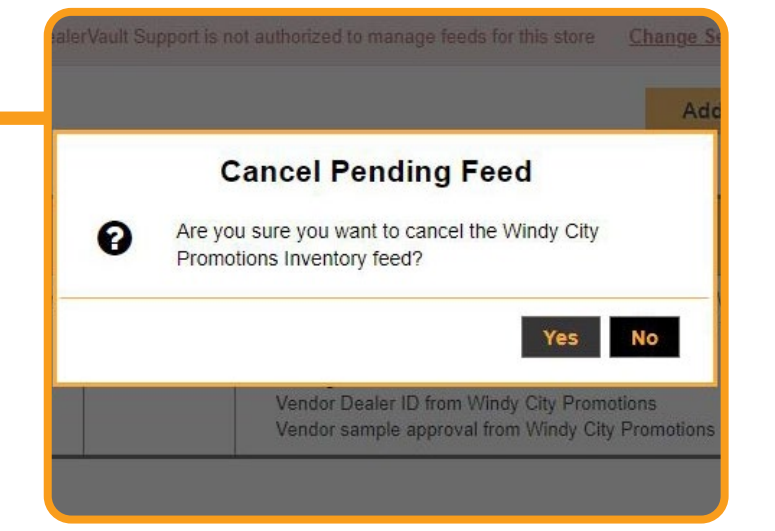

**400 Main Street, 3rd Floor, La Crosse, WI 54601** 

**[support@authenticom.com](http://www.authenticom.com/)**

**AUTHENTICOM®** 

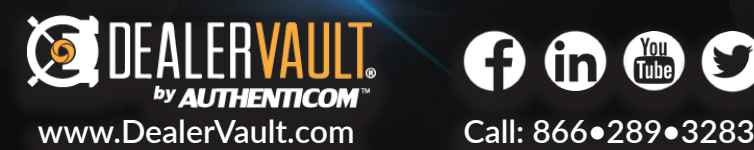

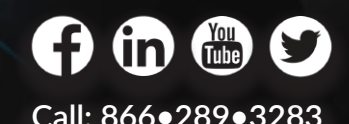

**Feed Approval Through Email** 

When a vendor requests a feed for your dealership and your dealership is already setup in the DealerVault system, we will send you a feed approval request. Dealers simply need to approve or decline the request to activate feeds. This notification includes approval links directly in the email and is sent to all DealerVault contacts we have on file for the location. As soon as someone from the dealership has made their selection, the feed will be activated or the request will be canceled. Vendors will receive a confirmation of this request with a list of the dealership contacts the notice was sent to for follow-up.

<span id="page-18-0"></span>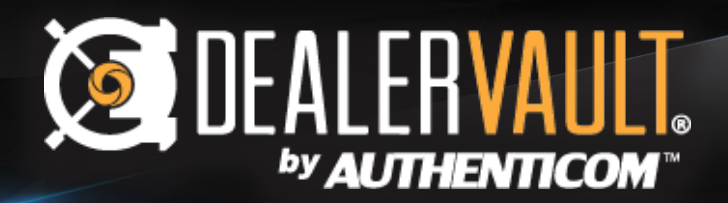

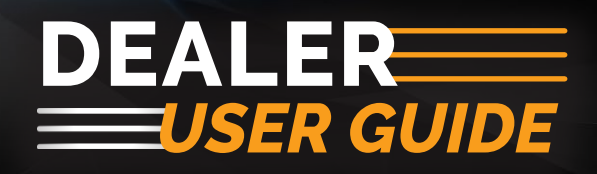

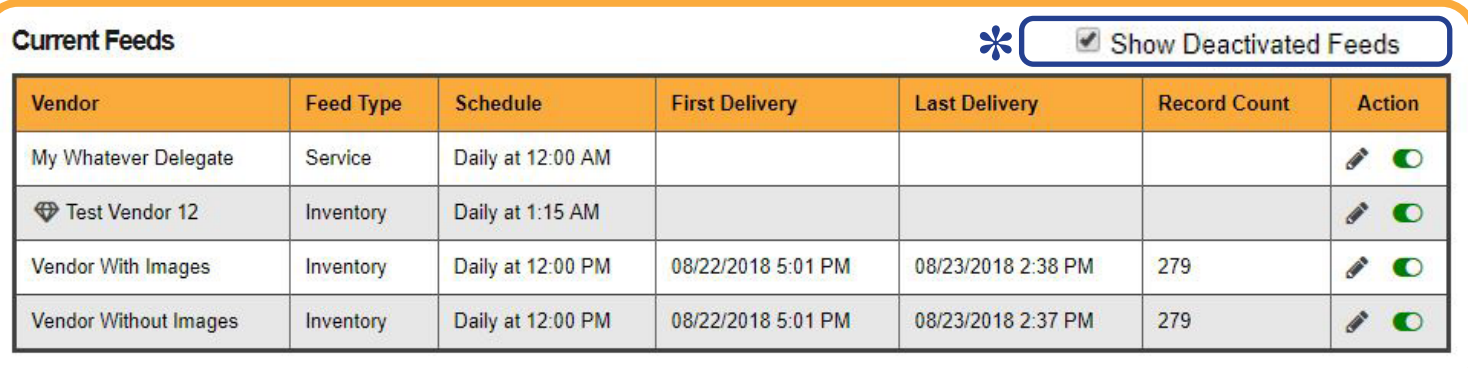

#### **Current Feeds**

This section allows you to monitor all of your approved feeds for your store. Completed feeds are separated by Vendor and Feed Type. DealerVault allows you to monitor and track how frequently your vendors are getting your data including the first and last time we delivered data to your vendor and how many records were sent in that delivery. Dealers always have the control to edit their feeds and can even deactivate or reactivate feeds to control the flow of data to their vendors. Click Show Deactivated Feeds\* to add deactivated feeds to your list view. Edits made to current feeds will be applied to the next scheduled delivery. The Edit Feed icon (pencil) is explained on [page 7.](#page-15-0)

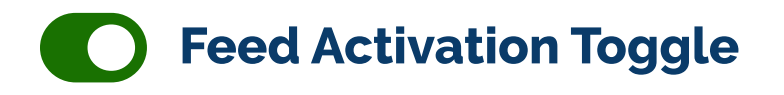

Control whether or not your feeds are actively delivering to your vendor. A confirmation window will pop up to ensure that deactivation isn't made in error, and a notification will be sent to your vendor letting them know they will no longer be receiving your data. Click **Show Deactivated Feeds\*** to see your deactivated listings in the completed feeds section. Click the red toggle on a deactivated feed to reactivate the feed and resume sending data after vendor approval. **Note: You cannot reactivate a feed if data is lagging over 30 days.** 

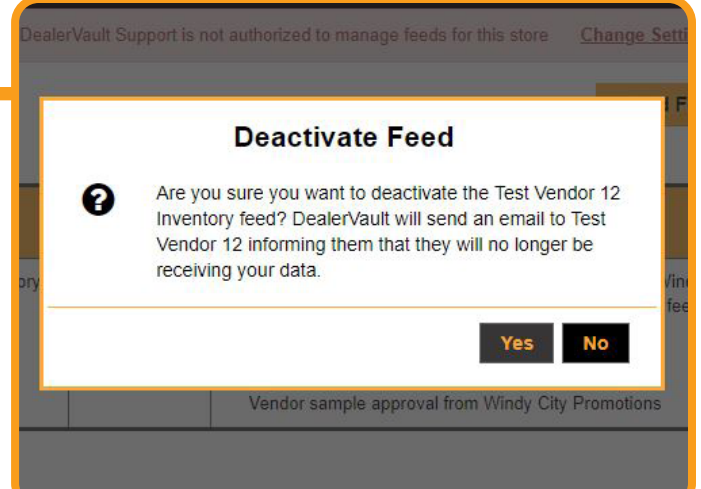

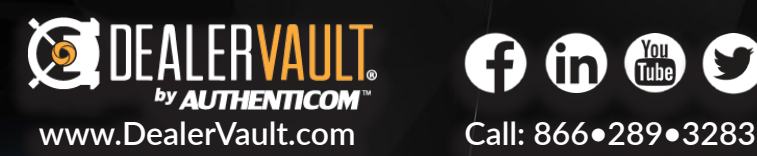

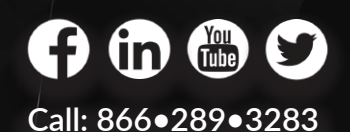

**AUTHENTICOM® [support@authenticom.com](http://www.authenticom.com/) 400 Main Street, 3rd Floor, La Crosse, WI 54601** 

<span id="page-19-0"></span>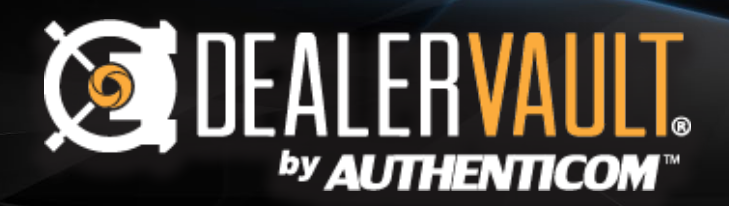

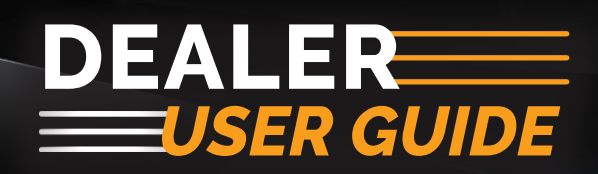

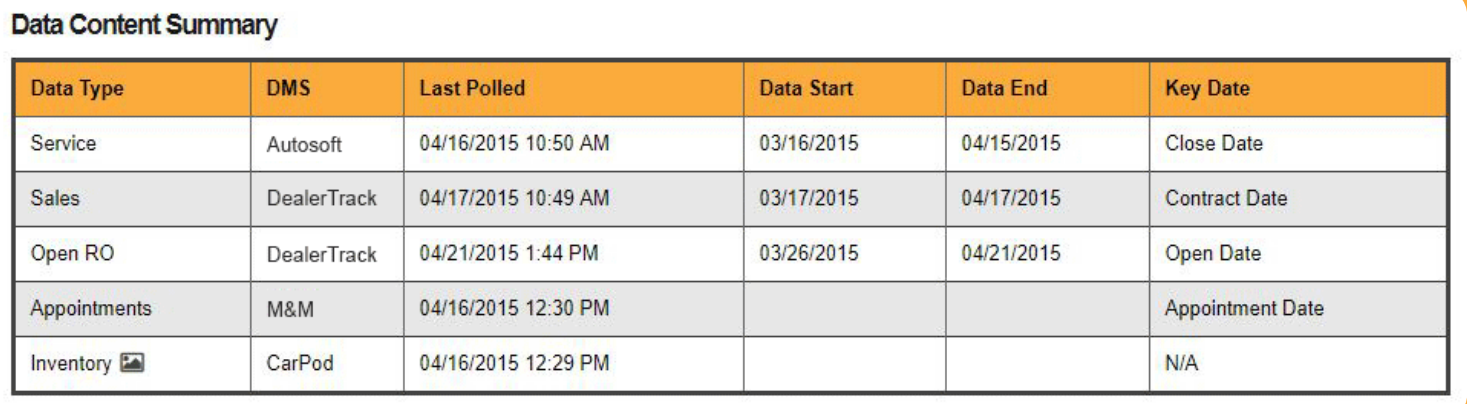

### **Data Content Summary**

This section lists all the available data types that you have active in DealerVault. Having all available file type connections established simplifies the activation of feeds to current and future vendors. The second column shows the DMS system we receive your data from. Last Polled shows the date and time we last received your data. Data Start and Data End show the range of data that we have on file. If a vendor requires a historical file for their program, we'll check to see if we have enough of your data stored in our system to fulfill that request. Key Date shows what date the file type uses to indicate the generation of a new record.

 NOTE:If data is not current, it is considered **lagging**. We will either request you push a file, or that we receive a new file from your DMS provider.

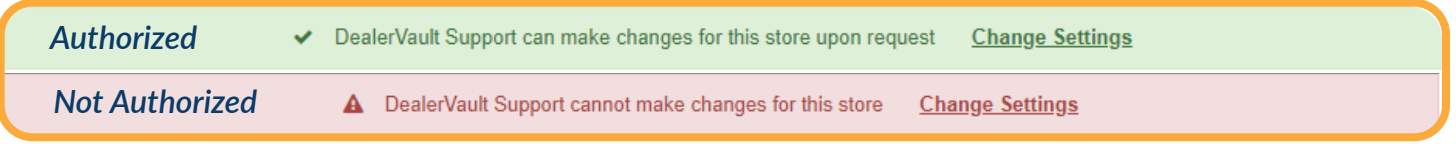

### **Authorization Bar**

Under the store name, you'll notice either a green or red bar which tells you whether or not you've authorized DealerVault support to assist managing your feeds. Authorized or not, no change will ever be made to your account without your approval. If the bar is green, DealerVault Support can manage your feeds on your behalf. If the bar is red, you've chosen to manage your feeds without support assistance. You can change authorization permissions by clicking on the Change Settings link.

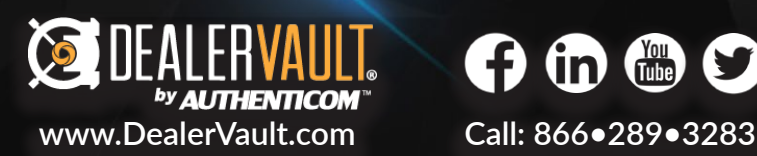

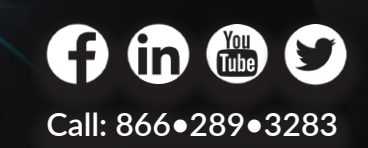

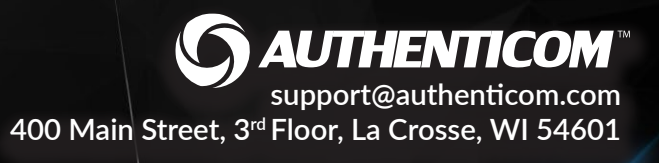

<span id="page-20-0"></span>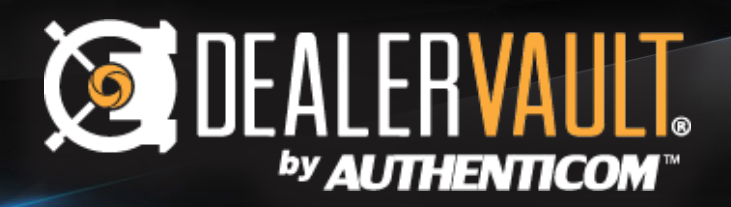

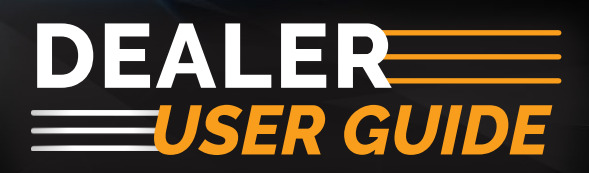

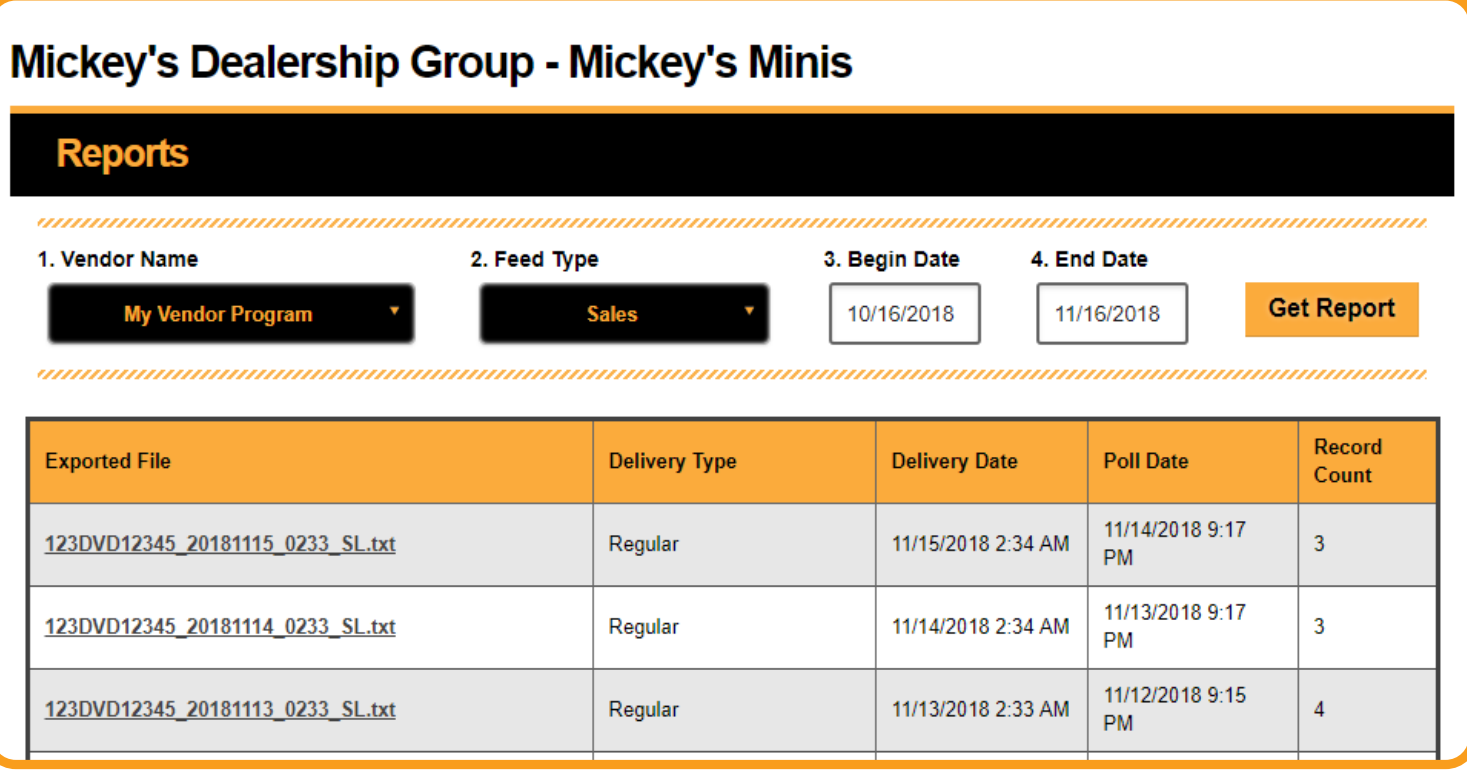

### **View Reports**

DealerVault's Reporting feature enables you to track all of your vendor deliveries back 90 days. You can download and view the exact file that was sent to your vendor. If there are any discrepancies, you can easily find and verify what your vendor received using the DealerVault reporting feature.

Click View Reports on the home screen to go to the Reports page. Use the drop-down menus to choose the Vendor Name and Feed Type you wish to view. Set the date range and click **Get Report** to generate a list of reports. Simply double click on the link in the exported file column to open and view the report.

NOTE: The date range is set at a default of one month. To extend the date range click Begin Date and select up to 90 days worth of reporting history. End date is preset to the current date.

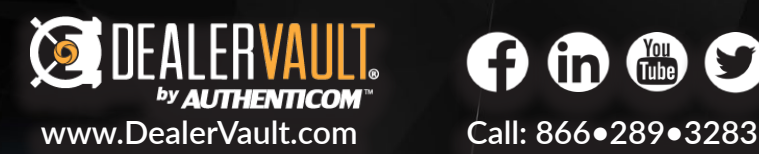

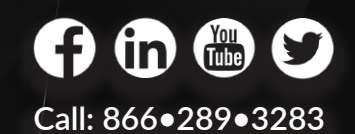

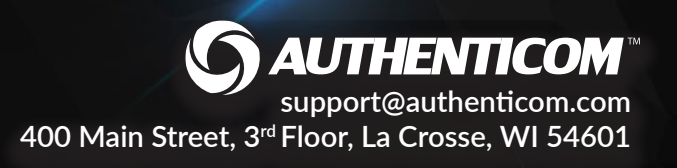

<span id="page-21-0"></span>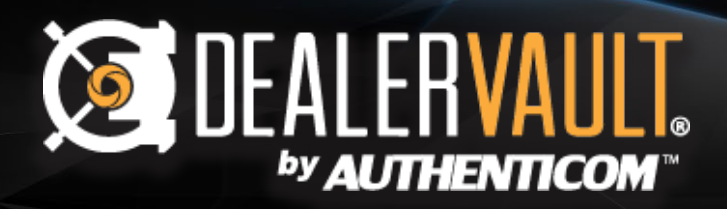

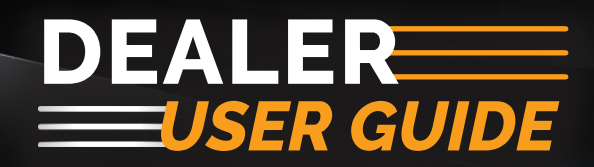

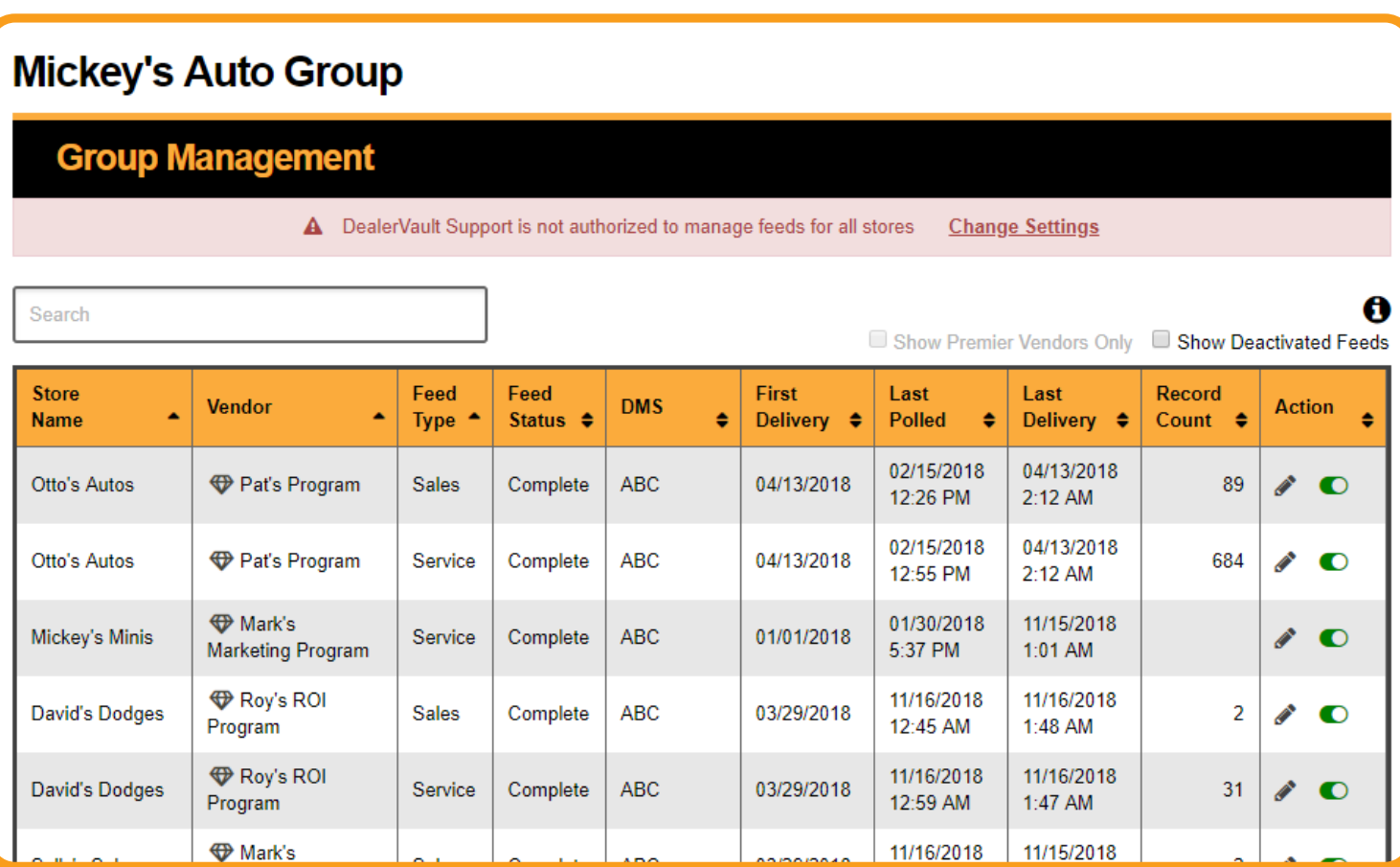

### **Group Management Page**

Group Management gives you a snapshot of your entire DealerVault account. Use Group Management to view and take action on all of your feeds across multiple stores. Monitor which feeds you have active, deactivated, the last time data was delivered, and much more!

Use the search bar to narrow your search to a specific store or vendor. It's a powerful tool that indexes every column shown excluding the actions. Click a header to sort on that column in the table. Hold the shift key and click an additional column header to sort on multiple columns.

**Export to CSV** 

**Export an entire summary of your account direct to your browser's download folder for offline viewing!**

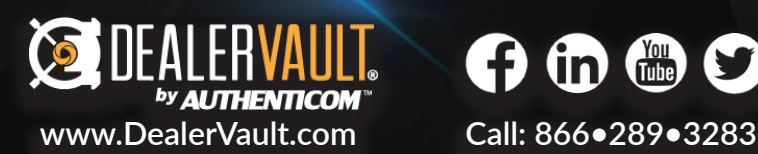

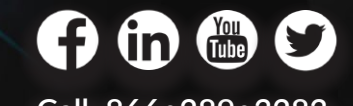

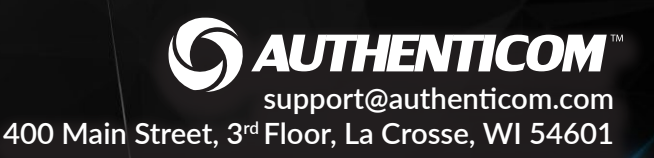

<span id="page-22-0"></span>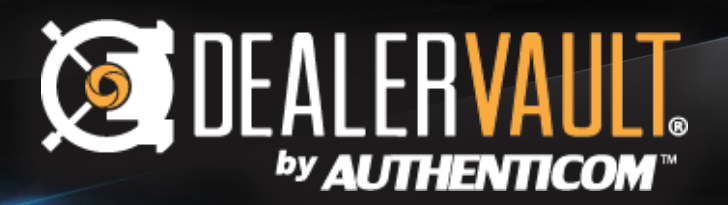

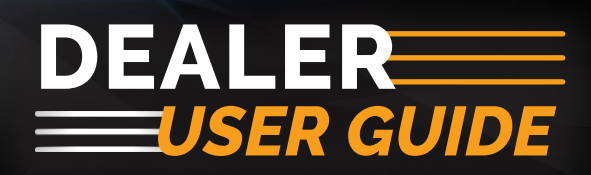

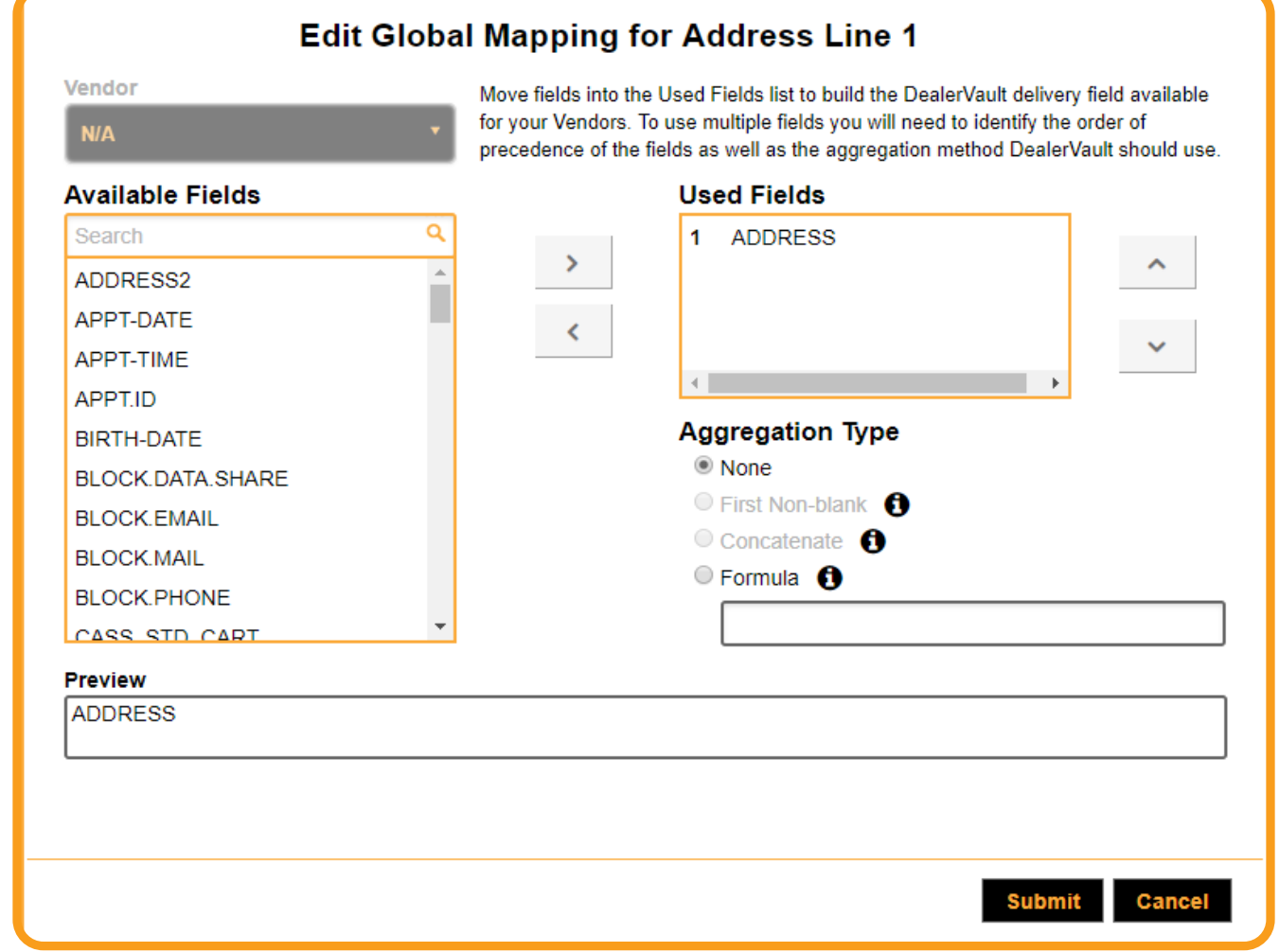

### **Mapping**

The Mapping section provides visibility into which DMS fields are being used for each delivery field. You have the ability to edit the mapping of a delivery field to a specific field of your choice from your DMS. Your current DMS fields will be listed under "Available Fields". Mappings are available for each file type you have setup on DealerVault.

> **DealerVault wishes to express that mapping gets very technical and "should only" be edited by someone with DMS mapping experience.**

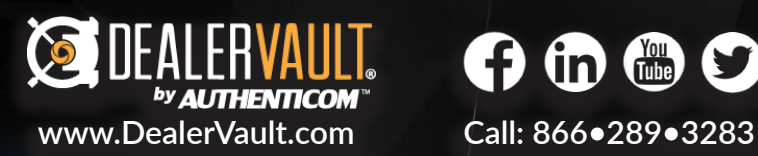

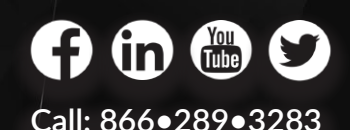

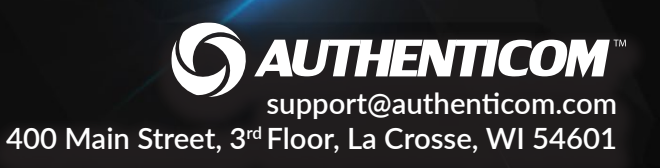

<span id="page-23-0"></span>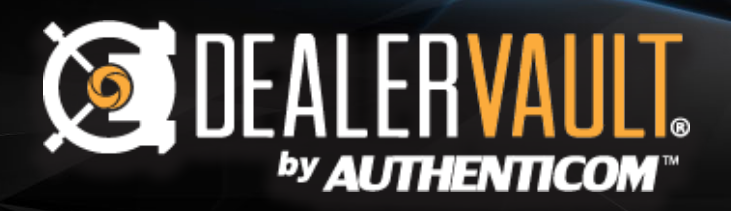

# **Data Opt-Out**

**Opt-Out +**

DealerVault now provides you with the ability to manage data share preferences for your customers. After selecting Data Opt-Out from the drop down menu, you have the option of State Consumer Opt-Out or Individual Consumer Opt-Out.

Data Management ~

Data Opt-Out

**Mapping** 

### Important Note:

 **Even if the customers are opted out in your DMS, all requests will need to be applied via the Data Opt-Out tool to ensure removal of customer data from future deliveries.** 

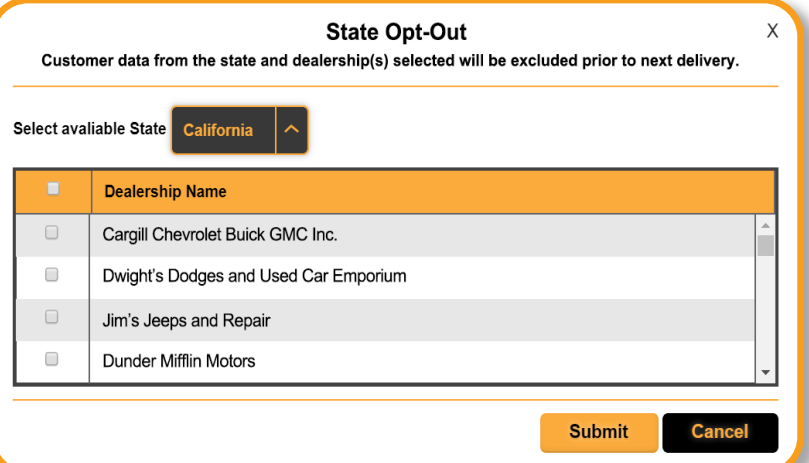

#### **State Consumer Opt-Out**

The State Consumer Opt-Out selection removes all residential customer and co-buyer data for the selected state prior to the next data delivery to your vendor partners. Each store selected will have this feature applied. Once it is set, it is actively removing all customer and co-buyer information for the states selected from all future vendor deliveries.

#### **Individual Consumer Opt-Out**

The Individual Consumer Opt-Out selection will prompt you to enter customer information to be added to a master list of removed customers for that specific store. You will be asked to confirm the customer's identity after clicking submit to verify the correct data is being withheld from your vendor partner on future deliveries.

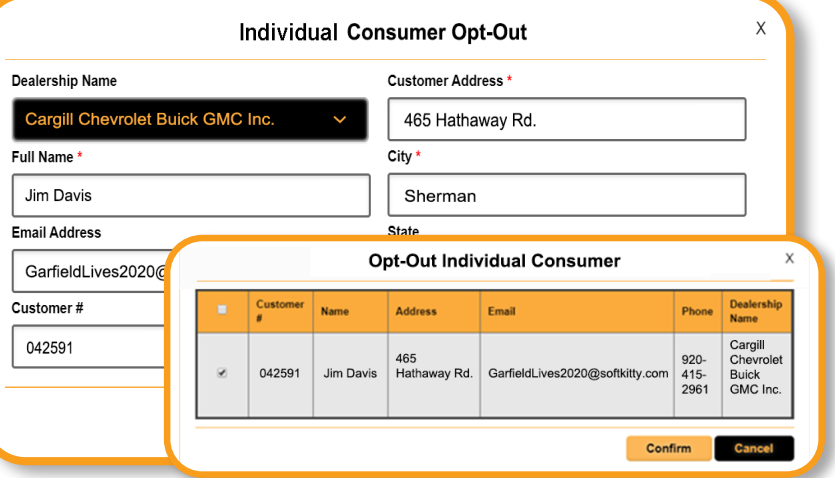

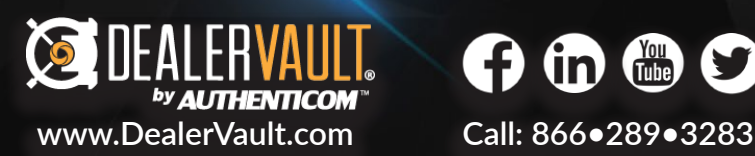

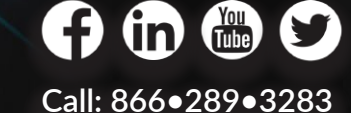

AUTHENTICOM **[support@authenticom.com](http://www.authenticom.com/) 400 Main Street, 3rd Floor, La Crosse, WI 54601** 

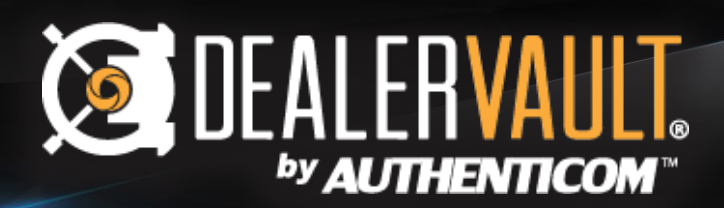

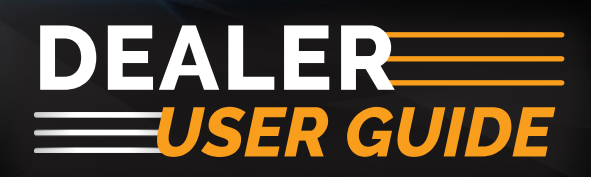

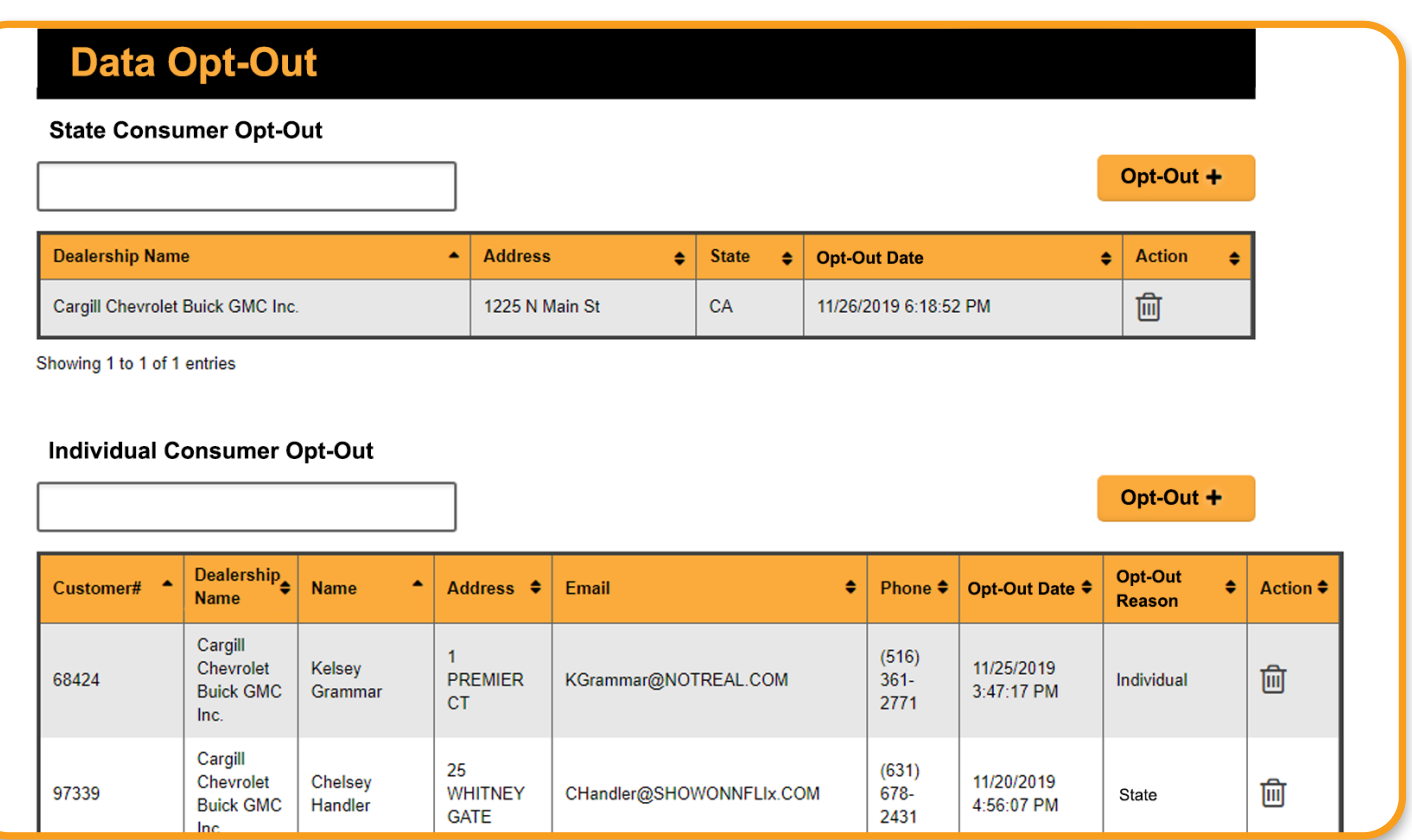

# **Opt-Out Summary Page**

This master list provides you the visibility you need to verify your customer's data has been removed from future vendor deliveries. The Opt-Out Reason column will populate with "Individual" or "State" based on the

**NOTE: Individual Opt-Out requests override State Opt-Out requests. If the State Consumer Opt-Out is ever removed, the Individual Consumer Opt-Out remains intact.**

# **Trash Icon**

You can opt-in a consumer or state at any time by clicking the trash can icon.

**The Data Opt-Out tool manages opt-out requests, but does not ensure compliance.**<br>
For more information on CCPA & other data laws, please consult your legal counsel.

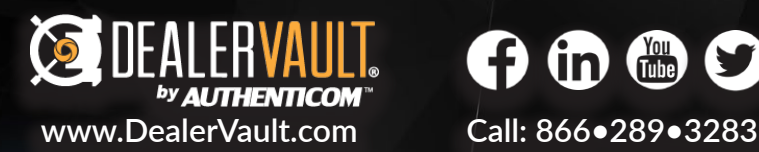

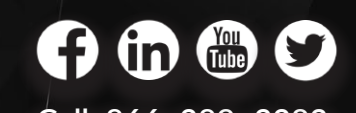

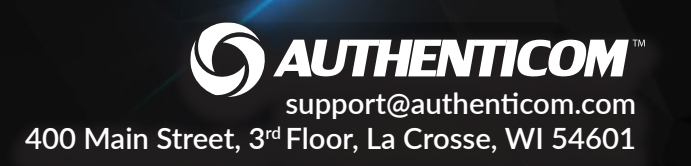

<span id="page-25-0"></span>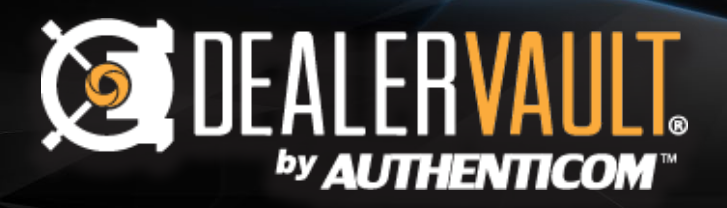

#### Mickey's Auto Group - Mickey's Minis

#### **User Management**

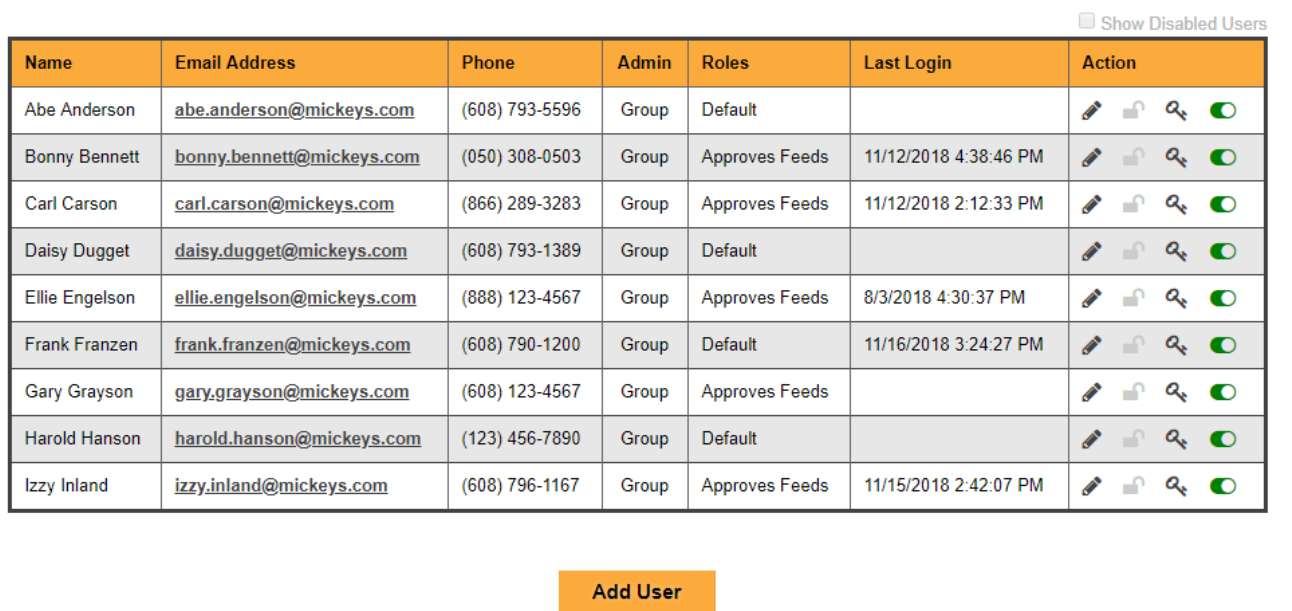

#### **User Management Page**

User management is available for DealerVault Group and Store Administrators. This page serves many functions when it comes to managing your team's permissions and contact information. Here you can manage the roles of users if you have specific personnel who should receive approval notifications or have everyone defaulted for all notifications. This page is also used to make sure that all user contact information is current.

You can modify user permissions to your highest tier of access. This page also helps you assist your team with password access should someone forget or have difficulty logging in. You can also disable a user's access to keep up with changes in your organization.

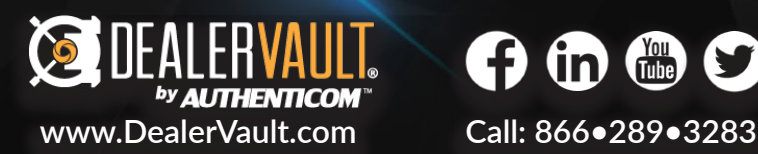

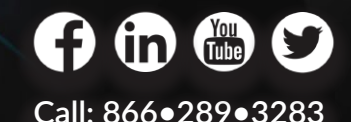

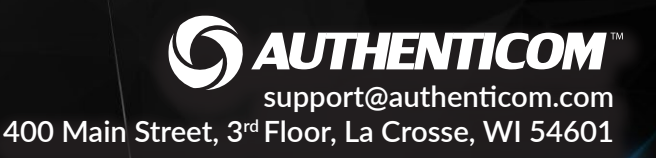

# <span id="page-26-0"></span>**SE DEALERVAULT.** by AUTHENTICOM

# **DEALER** *USER GUIDE*

#### **Edit Profile**

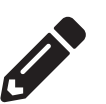

The pencil icon means edit throughout DealerVault, and in this instance, you've been given access to edit all aspects of your user's information. Update your contact information, modify role assignments, and regulate the user's store or group level permissions. Click submit and your changes are saved to the user profile.

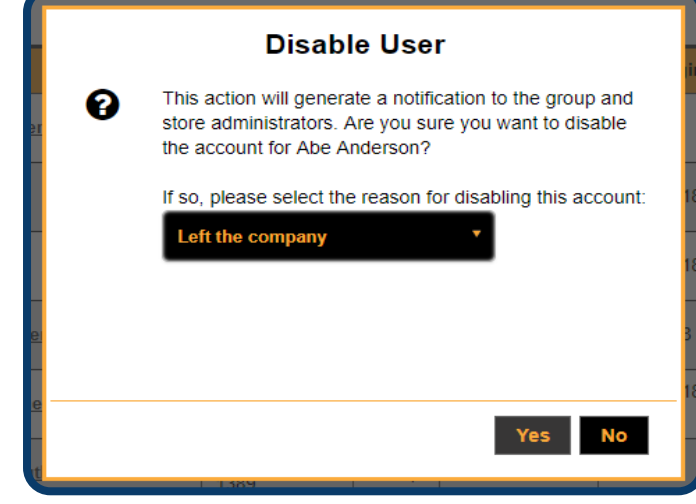

### **Change Password**

Clicking on the Reset Password (key) icon will generate a password reset link and send it to the user's inbox. The link provided in the email will reroute them back to the portal where they can change/update their new password.

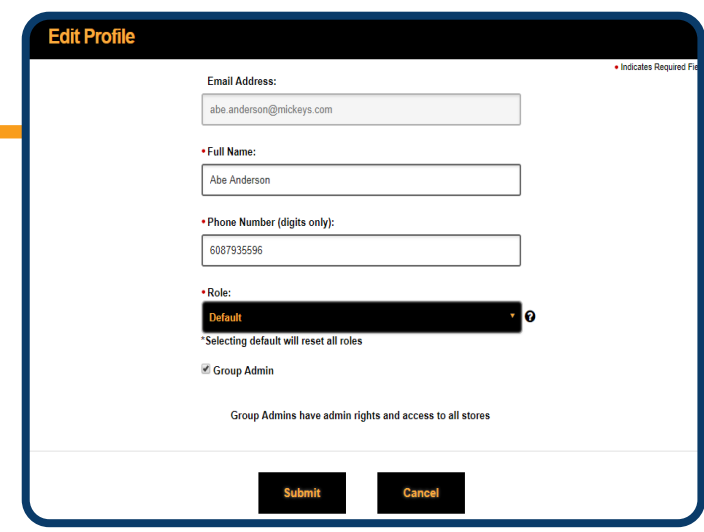

### **Disable/ Enable User**

Clicking on this toggle will either enable an old user's permissions or disable the current user. If the toggle is green, the user is active. If it's grayed out, the user is disabled. When disabling a user, there will be a confirmation box for this action to ensure this change was not made in error. A notification will generate to all store and group administrators.

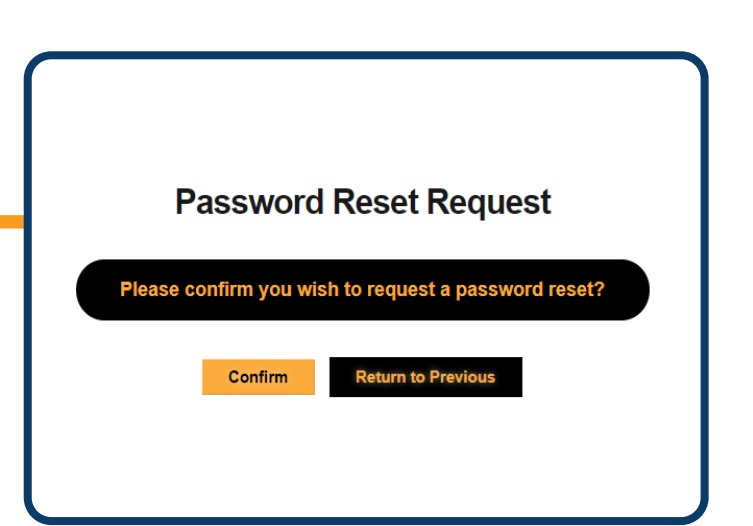

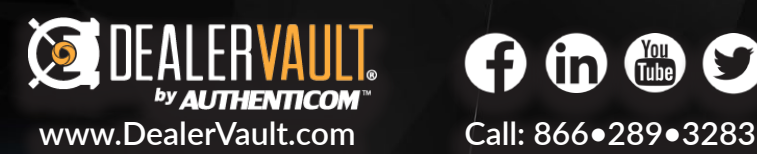

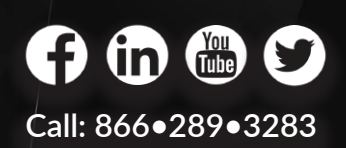

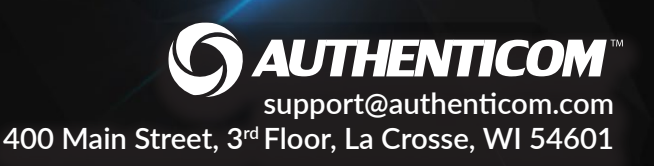

<span id="page-27-0"></span>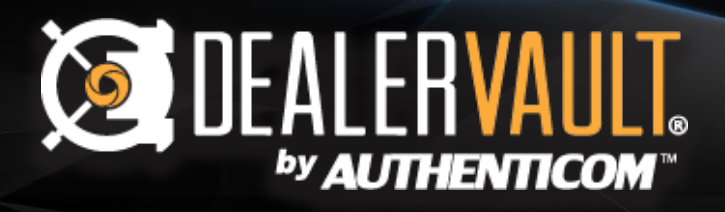

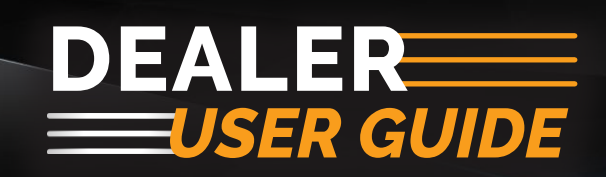

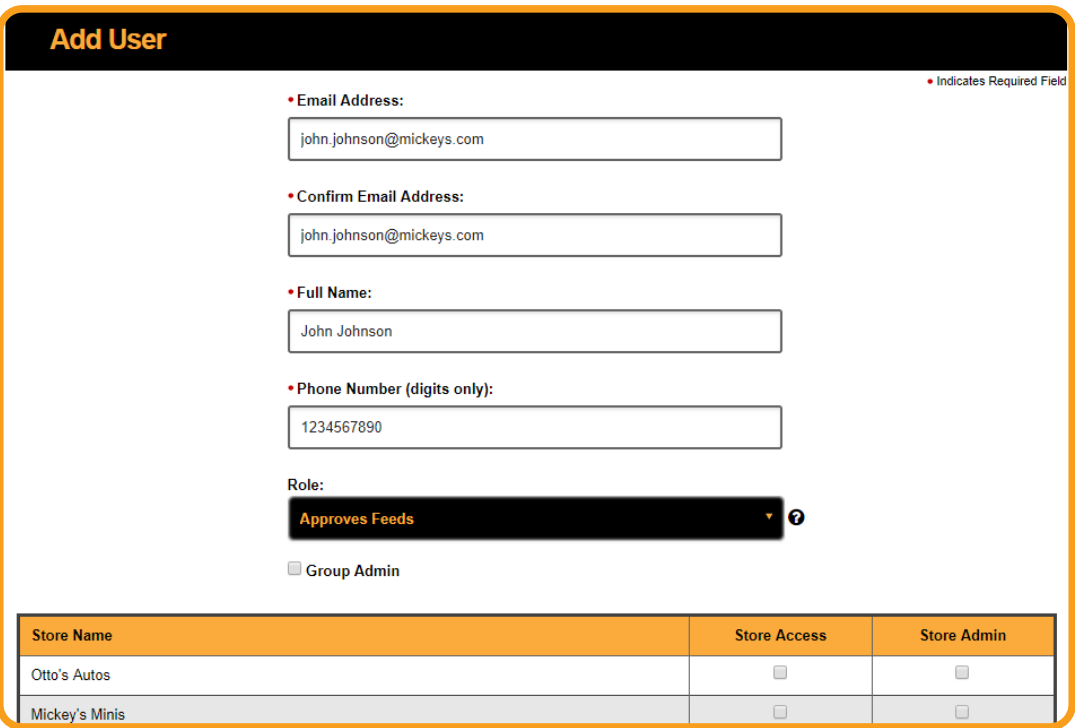

#### **Add User / Role Definitions**

Enter the user contact information requested by the form and choose their role. If a user has an Approves Feeds role, only this user will receive feed approval notifications. Default users receive all notifications regarding the account unless there is a designated Approves Feeds user for the store/group, in which case Default users will not receive approval notifications.

- **Group Admin** Group-Level administrative permissions. Group admins can add or disable users, change user permissions, add/edit/and deactivate feeds for all stores, and can determine which stores the other DealerVault users have access to.
- **Store Access** Allows the user access to store functions, such as adding and deactivating feeds, but does not permit access to add or modify users.
- **Store Admin** A hybrid of store access and group admin. Store admin has all the function of store access, but also has administrative permissions similar to group admin. The difference is store admin only has access to certain stores, rather than your entire dealership group.

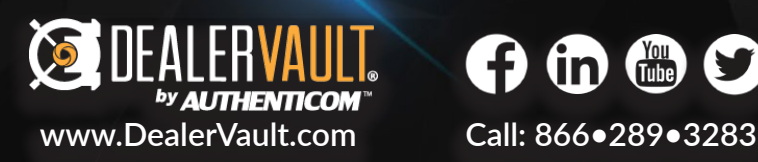

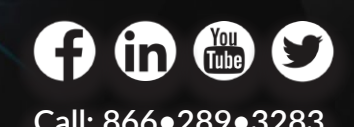

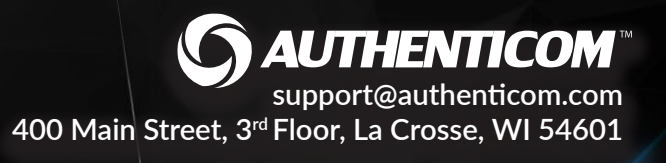